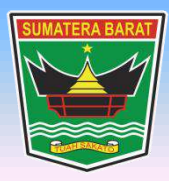

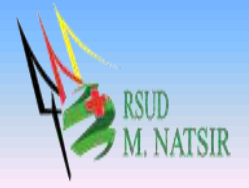

# **PETUNJUK PENGGUNAAN APLIKASI PENUNJANG SISTEM INFORMASI RUMAH SAKIT RSUD MOHAMMAD NATSIR TAHUN 2022**

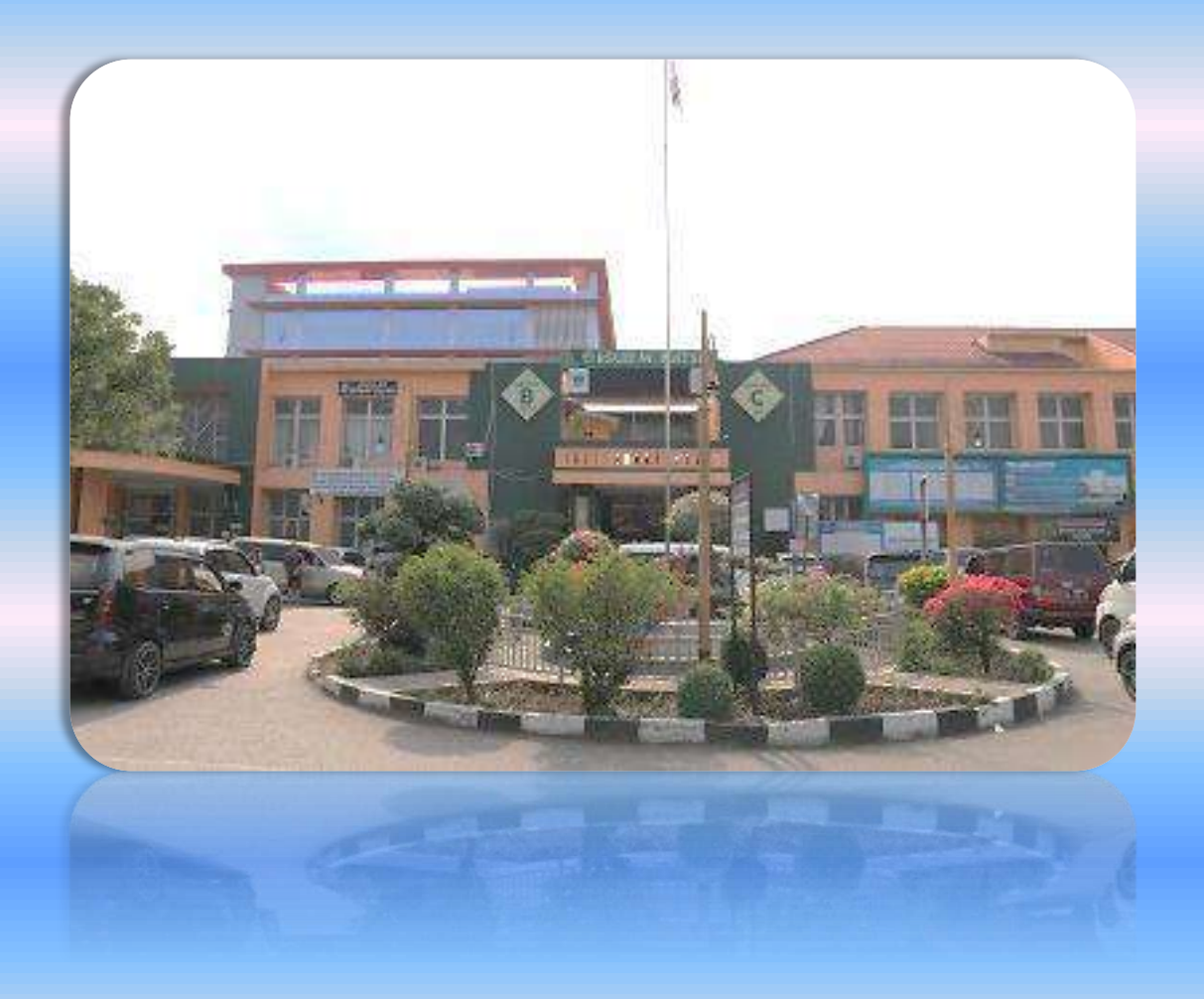

## **PEMERINTAH PROVINSI SUMATERA BARAT RSUD MOHAMMAD NATSIR**

Jl.Simpang Rumbio Kota Solok Telp. (0755) 20003 Faks: (0755) 20003 Website: [www.rsudmnatsir.](http://www.rsudmnatsir/) sumbarprov.go.id email: [rsud.mnatsir@sumbarprov.go.id](mailto:rsud.mnatsir@sumbarprov.go.id)

**KOTA SOLOK**

# **DAFTAR ISI**

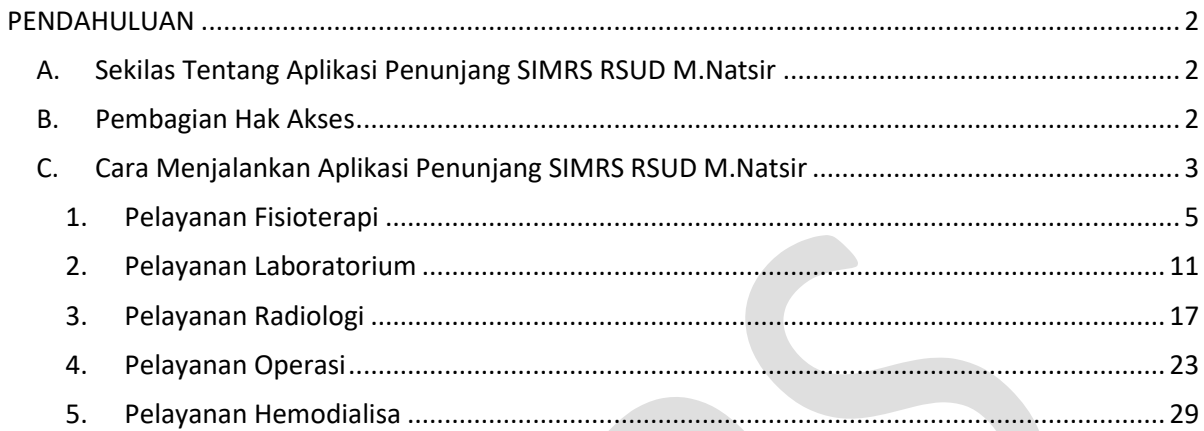

## **PENDAHULUAN**

## <span id="page-2-1"></span><span id="page-2-0"></span>**A. Sekilas Tentang Aplikasi Sistem Informasi Ketersediaan Tempat Tidur**

Sistem Informasi Ketersediaan Tempat Tidur adalah aplikasi yang menyajikan informasi tentang ketersediaan tempat tidur di Rumah Sakit secara real time (waktu nyata).

#### <span id="page-2-2"></span>**B. Pembagian Hak Akses**

Hak akses adalah wewenang yang diberikan kepada operator aplikasi sesuai dengan kebutuhannya masing-masing. Pembagian hak akses diperlukan untuk menghindari terjadinya penyalahgunaan penyampaian informasi yang yang tidak sesuai dengan kebenaran yang ada.

Pembagian hak akses pada Aplikasi SIMRS RSUD M.Natsir adalah sebagai berikut:

1. Hak Akses Administrator

Administrator dapat mengakses semua informasi dan manajemen yang ada pada halaman administrator. Seorang administrator dapat melakukan filterisasi terhadap semua informasi yang di input oleh operator. Administator juga dapat melakukan manajemen untuk hak akses operator website.

- 2. Hak Akses Penunjang
	- Merubah Password
	- Melihat Data Pasien Per Register
	- Melihat Data Diagnosa Rawat Jalan
	- Melihat Data Diagnosa Rawat Inap
	- Melihat Informasi Pasien
	- Input Pelayanan Poliklinik
	- Input Pelayanan Penunjang
	- Input Pelayanan IGD
	- Input Administrasi Rawat Inap
	- Input Layanan/Tindakan Rawat Inap
	- Melihat Laporan Rawat Inap
	- Melihat Kasir Rawat Inap
	- Melihat Kasir IGD
	- Melihat Rekapitulasi Laporan
	- Melihat Informasi Bangsal Update
	- Melihat Informasi KIOSK

- Melihat Realcost Rawat Jalan
- Melihat Realcost Rawat Inap

## <span id="page-3-0"></span>**C. Cara Menjalankan Aplikasi Penunjang SIMRS RSUD M.Natsir**

Aplikasi dijalankan dalam lingkungan berbasis LAN (Local Area Network) Dimana, aplikasi ini hanya dapat diakses di RSUD M. Natsir. Untuk menggunakan Aplikasi ini, diperlukan dukungan akses jaringan internal RSMN.

Pada buku manual ini sistem operasi yang gunakan adalah Microsoft Windows 7 dan browser yang digunakan adalah Mozilla Firefox versi 72.2.0.

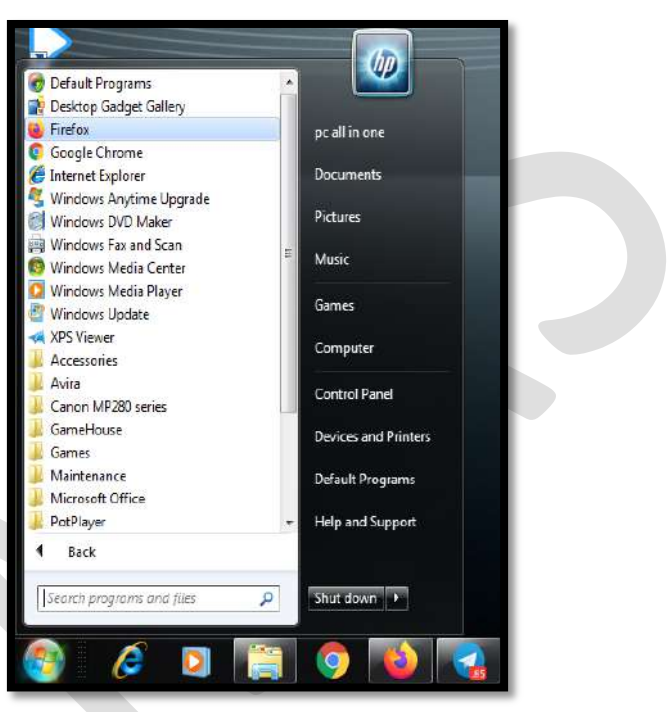

Untuk menjalan Mozilla, klik Start > All Programs > Mozilla Firefox.

Jika Mozilla telah berjalan, ketikkan alamat aplikasi SIMRS M. Natsir pada address bar :

[http://192.168.20.200/simrs\\_rsudsolok/](http://192.168.20.200/simrs_rsudsolok) seperti pada gambar dibawah ini:

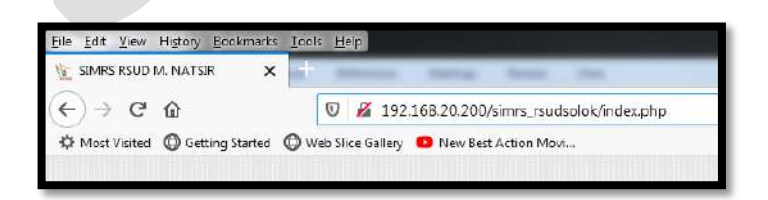

Maka akan muncul halaman LOGIN seperti gambar dibawah ini:

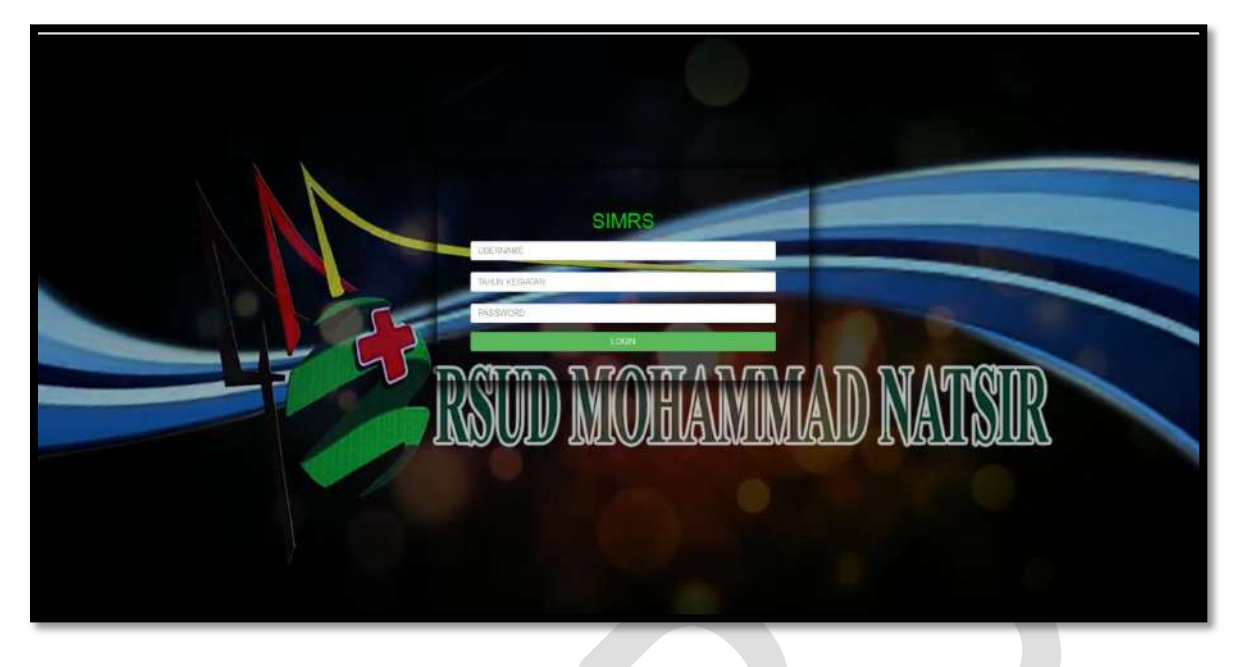

**Input USER dan Password**, menuju tampilan awal seperti dibawah ini:

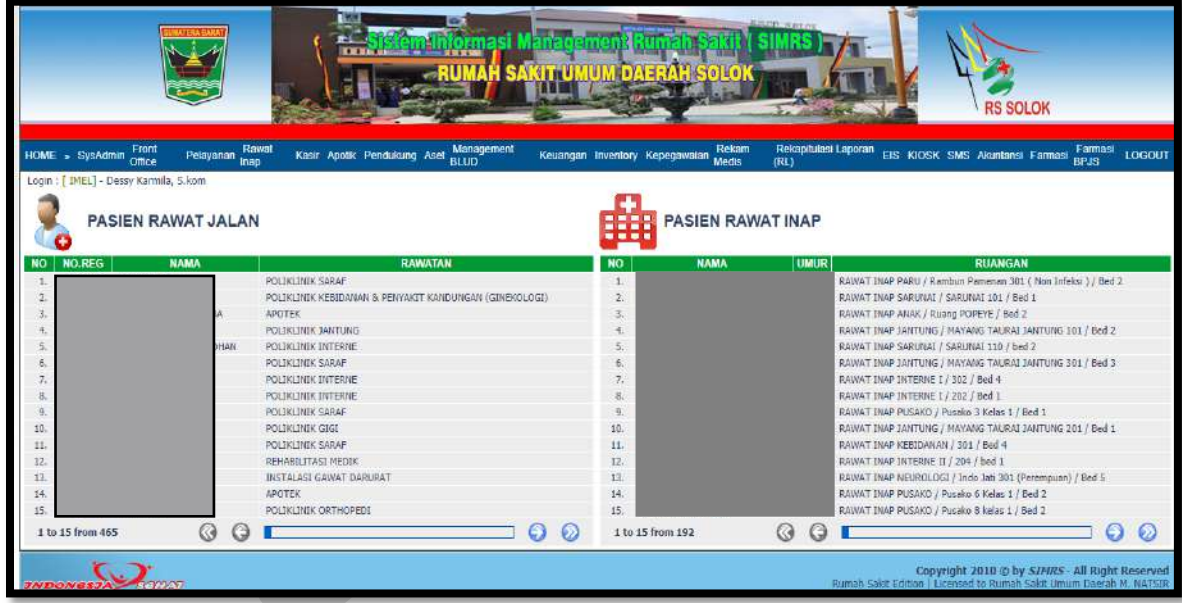

# <span id="page-5-0"></span>**1. Pelayanan Fisioterapi**

Klik **Pelayanan**, pilih Pelayanan Fisioterapi

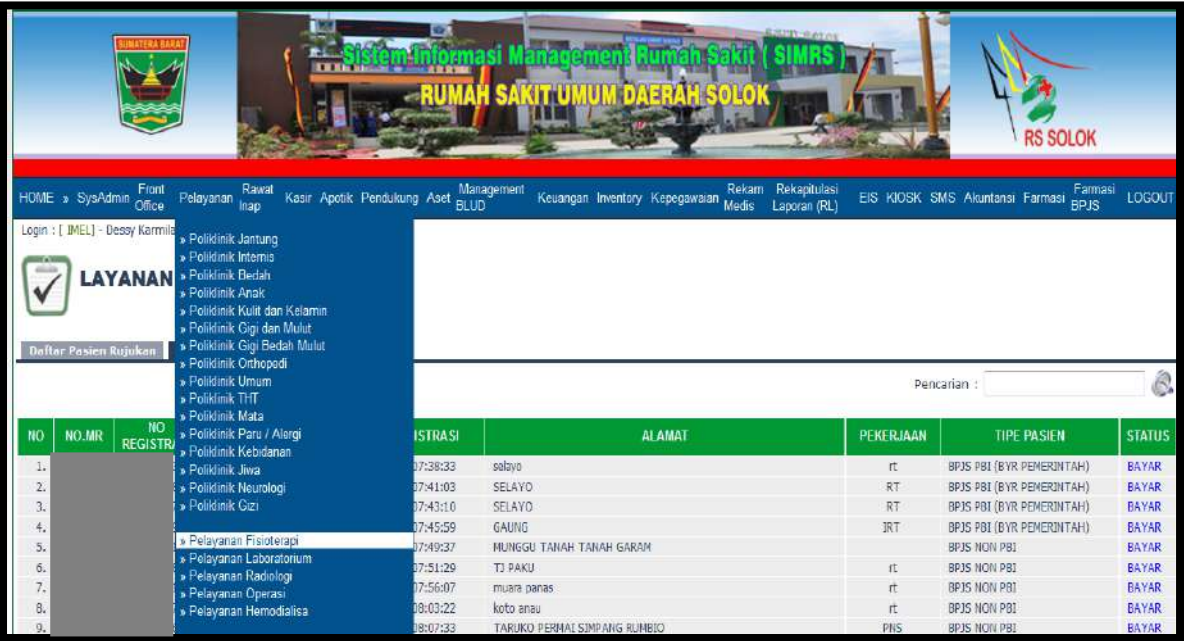

**Daftar pasien klinik** untuk pasien klinik

**Daftar pasien rujukan** untuk pasien rujukan

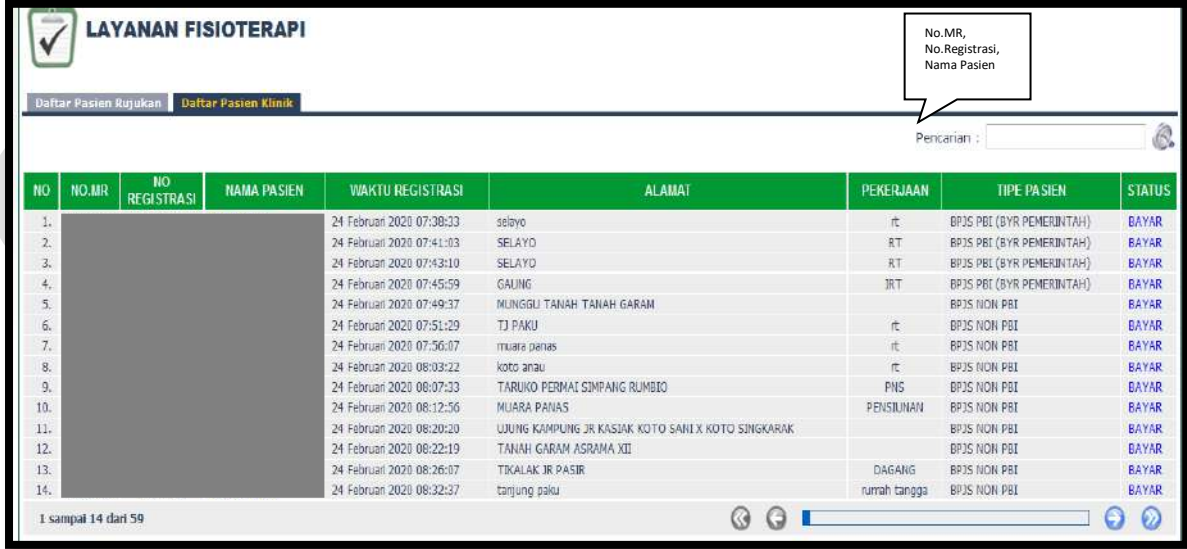

Isi Nama pasien/No. Registrasi/No.MR maka akan muncul:

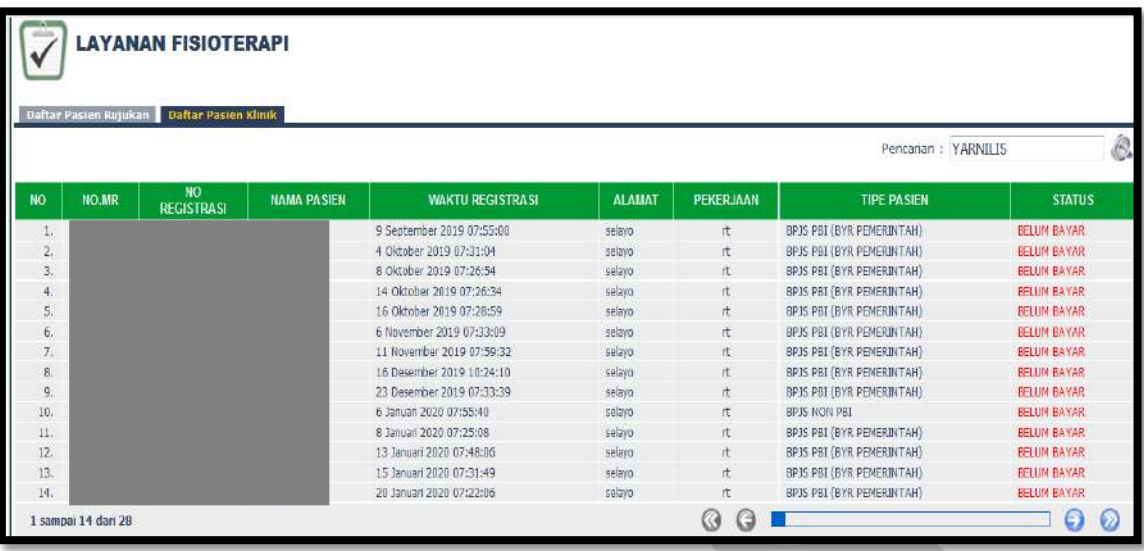

#### **Isi Hasil Pemeriksaan Pasien**

Klik Hasil Pemeriksaan Pasien, klik edit

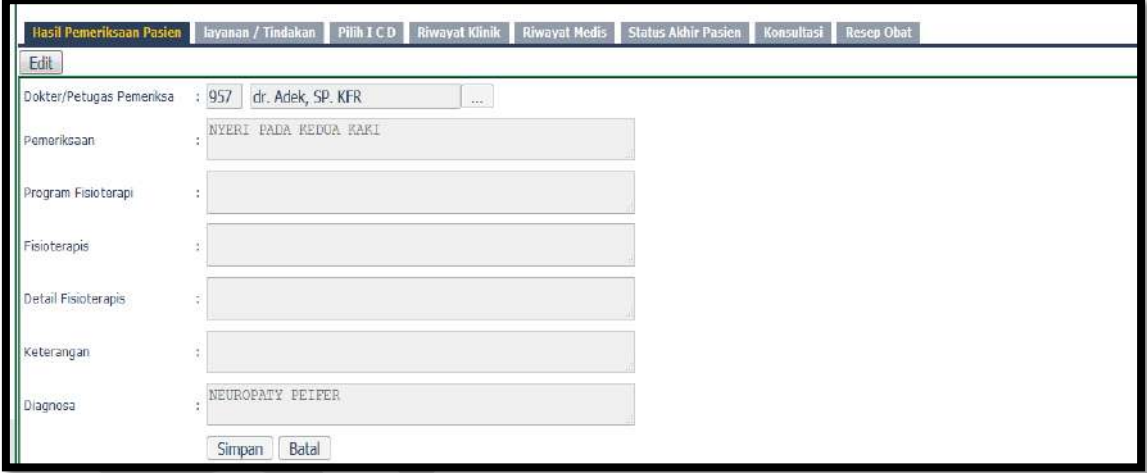

• Input kode dokter/nama dokter/cari

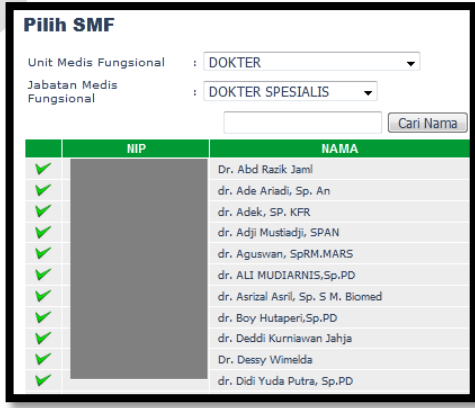

- Input Pemeriksaan
- Input Program Fisioterapi
- Input Fisioterapis
- Input Detail Fisioterapis
- Input Keterangan
- Input Diagnosa
- Klik Simpan/Batal

## **Isi Layanan/Tindakan**

Klik Layanan/Tindakan

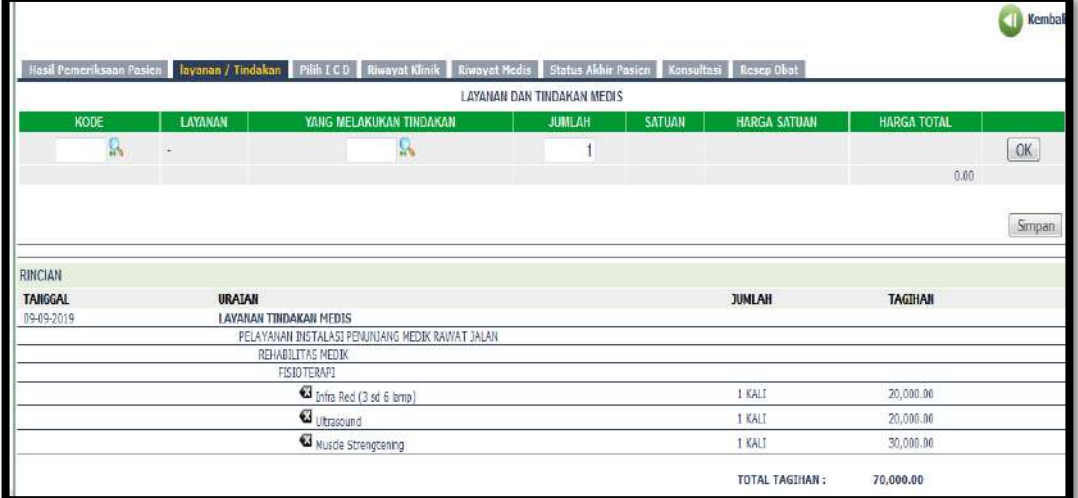

Cari Kode Layanan

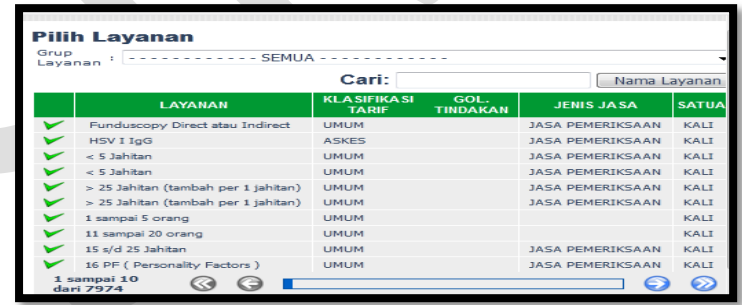

Cari yang melakukan tindakan

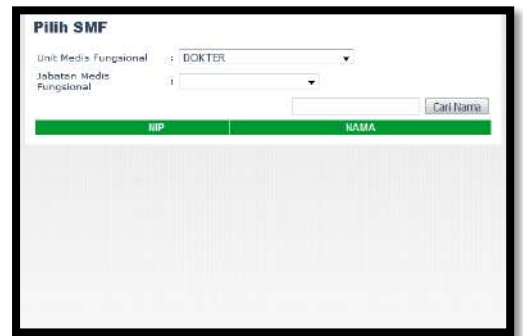

Klik OK dan Simpan

#### **Isi Pilih ICD**

Klik Pilih ICD

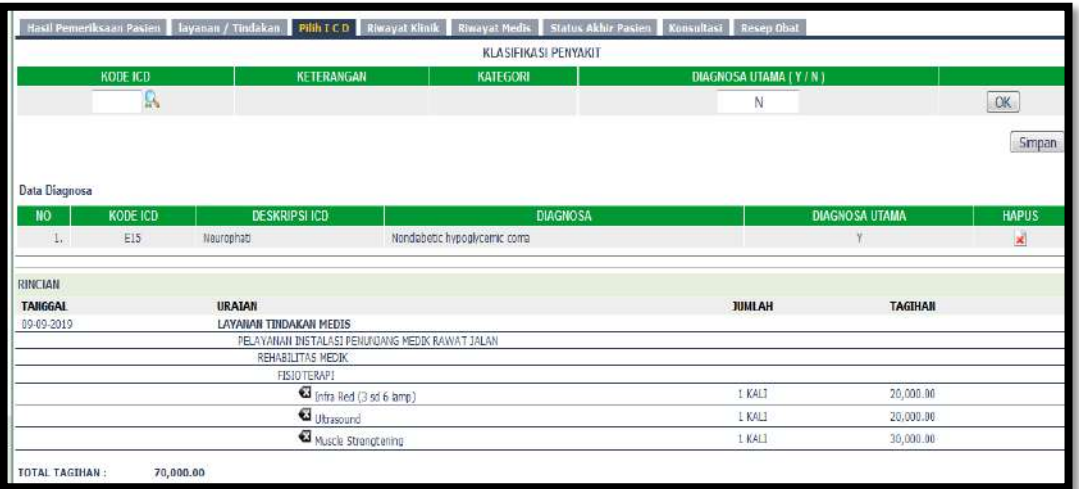

Cari Kode ICD

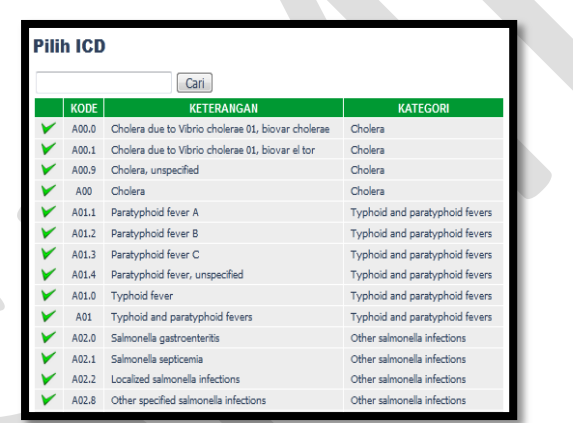

- Pilih Diagnosa Utama Y/N
- Klik OK dan Simpan

#### **Riwayat Klinik**

Klik Riwayat Klinik

Riwayat klinik menginformasikan riwayat Klinis pasien selama berkunjung ke RSUD M.Natsir.

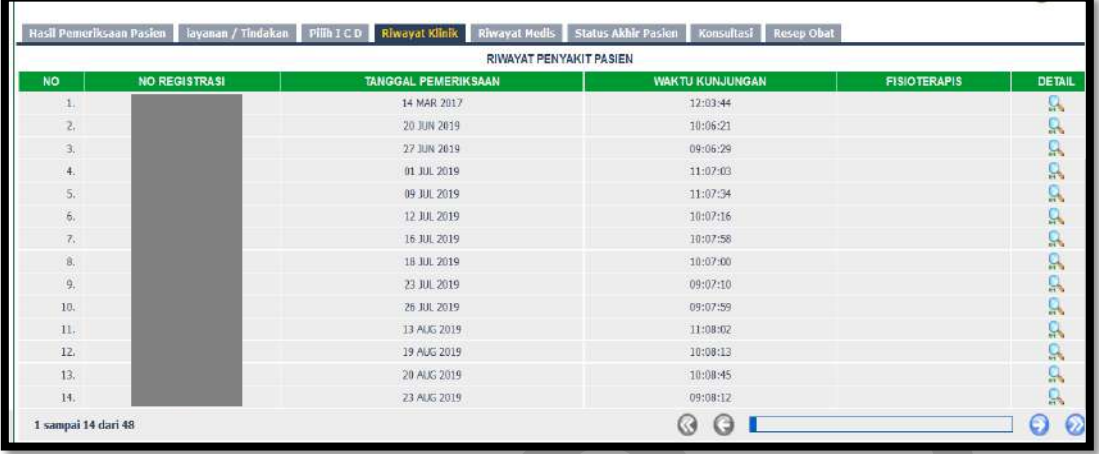

#### **Riwayat Medis**

Klik Riwayat Medis

Riwayat klinik menginformasikan riwayat Medis pasien selama berkunjung ke RSUD M. Natsir

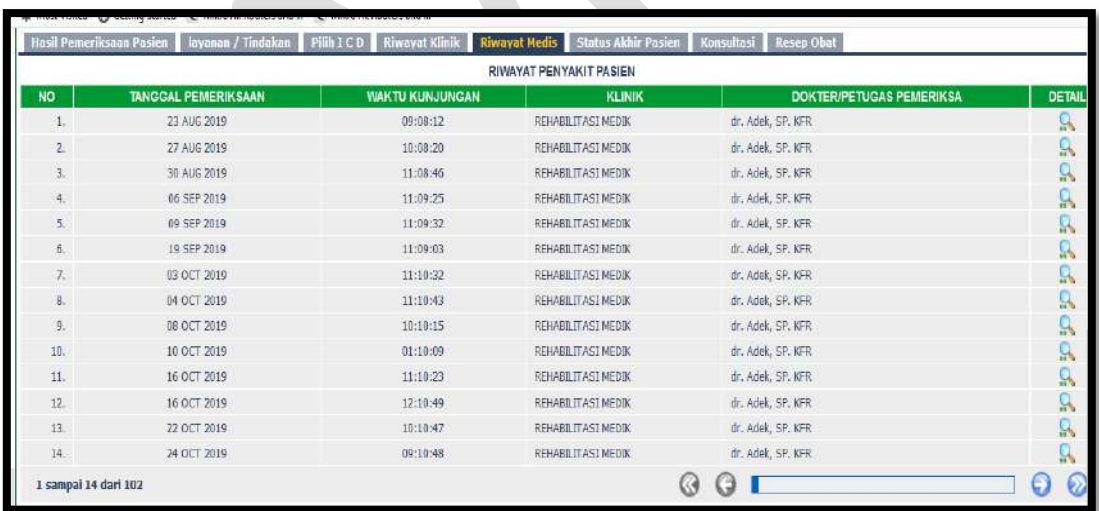

## **Isi Status Akhir Pasien**

Klik Status Akhir Pasien

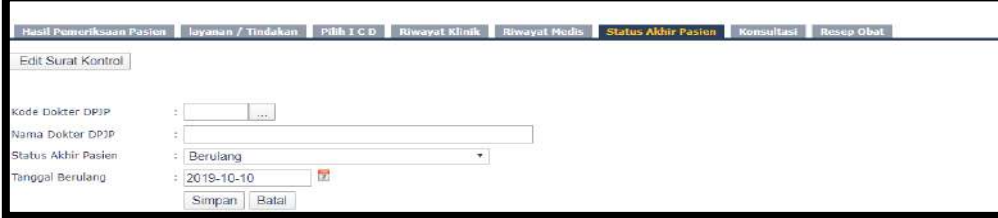

Cari kode dokter DPJP

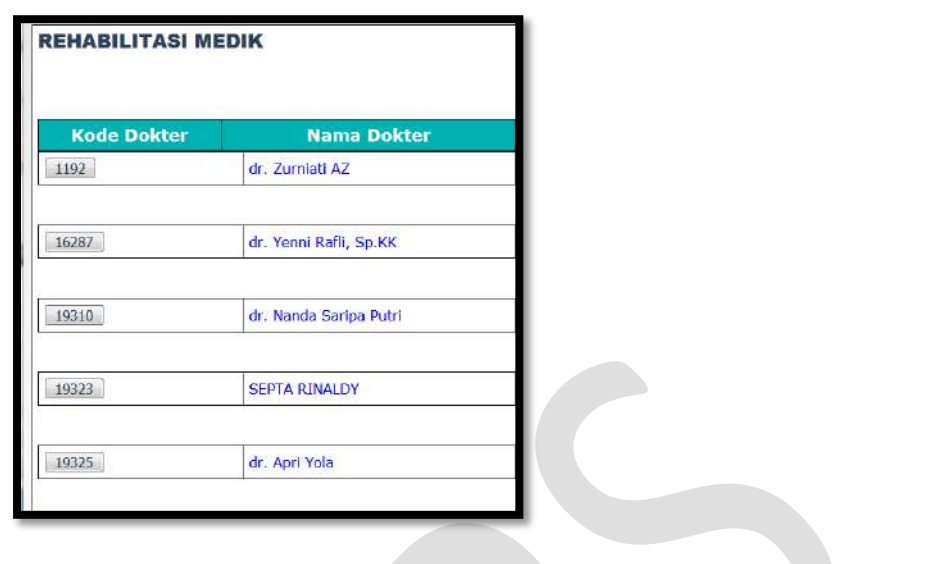

Klik simpan

## **Isi Konsultasi**

Klik Konsultasi

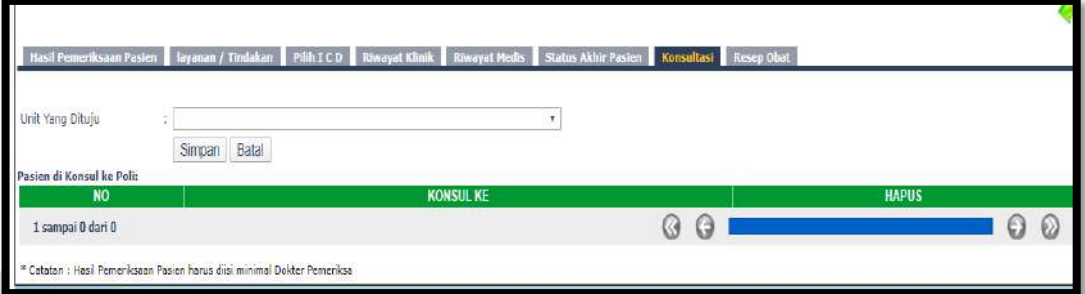

- Pilih Unit yang dituju
- Klik Simpan

## **Isi Resep Obat**

Untuk saat ini resep diinput melalui modul Farmasi

# <span id="page-11-0"></span>**2. Pelayanan Laboratorium**

#### Klik Pelayanan Laboratorium

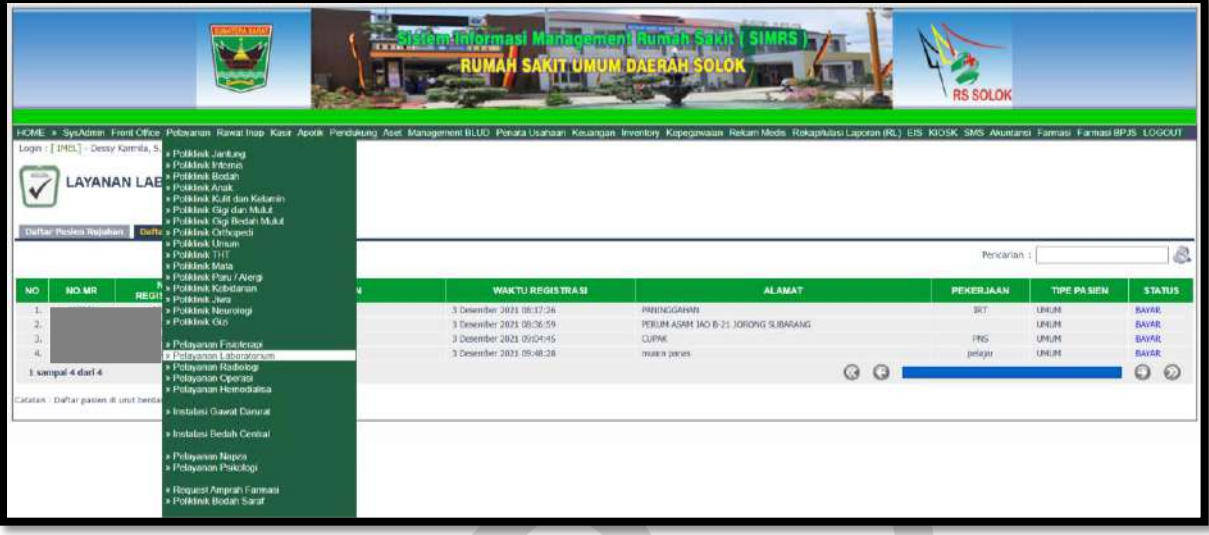

**Daftar pasien klinik** untuk pasien klinik

**Daftar pasien rujukan** untuk pasien rujukan

Kolom Pencarian : input Nama/No registrasi/No. MR

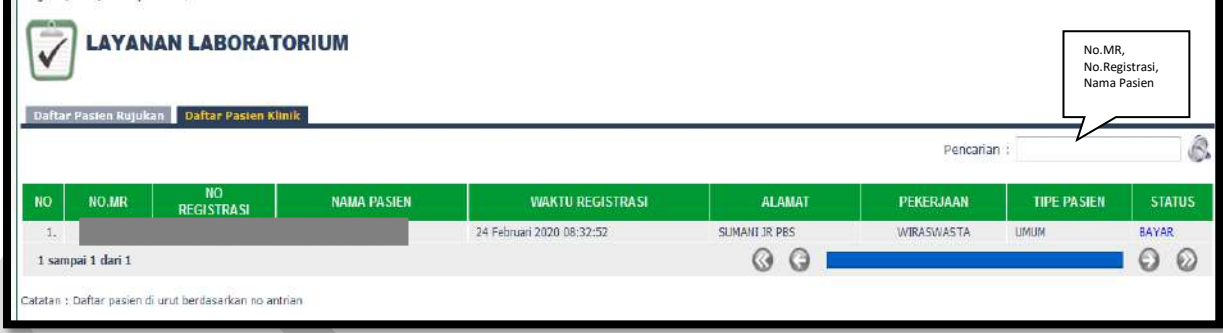

Isi Nama pasien/No. Registrasi/No.MR maka akan muncul:

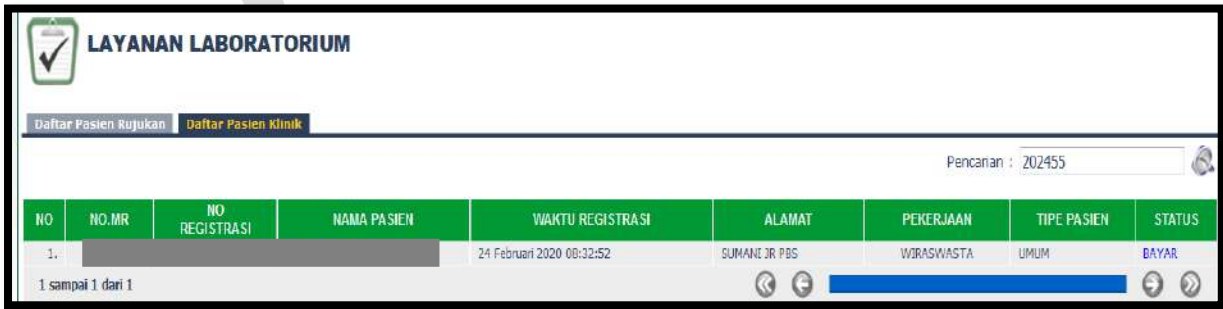

#### **Isi Hasil Pemeriksaan Pasien**

Klik Hasil Pemeriksaan Pasien, klik edit

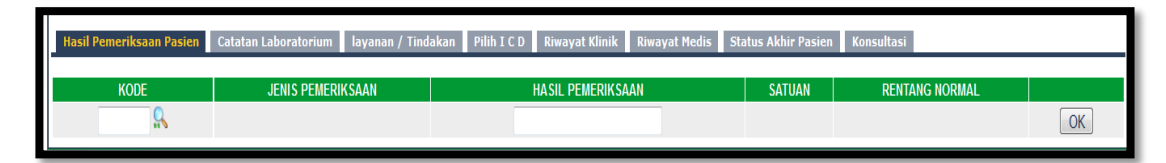

• Input kode dokter/nama dokter/cari

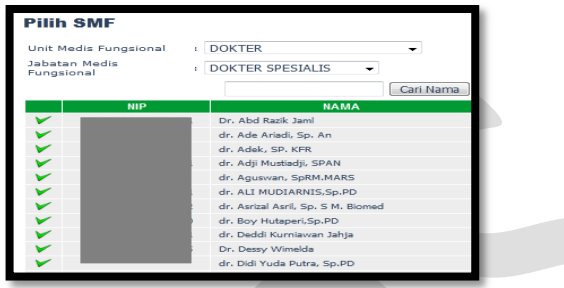

- Input Hasil Pemeriksaan
- Klik OK
- **Isi Catatan Laboratorium**

Klik Catatan Laboratorium

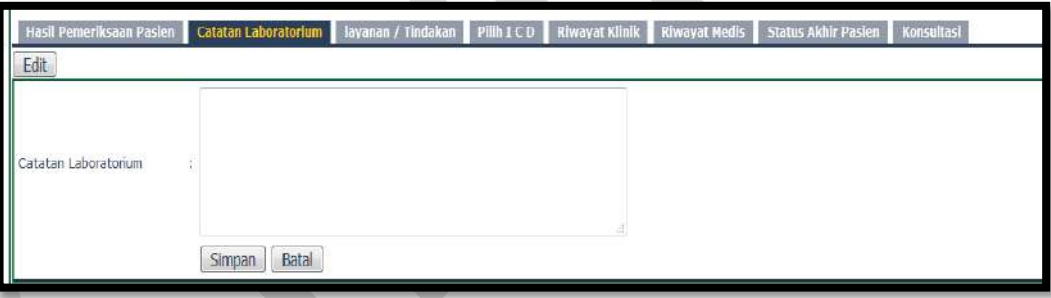

**Isi Layanan/Tindakan**

Klik Layanan/Tindakan

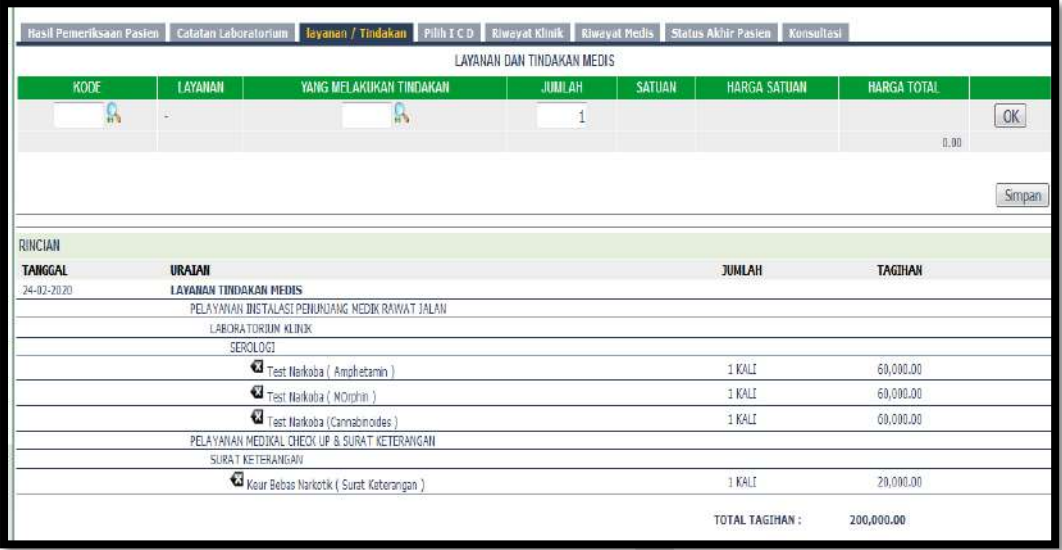

Cari Kode Layanan

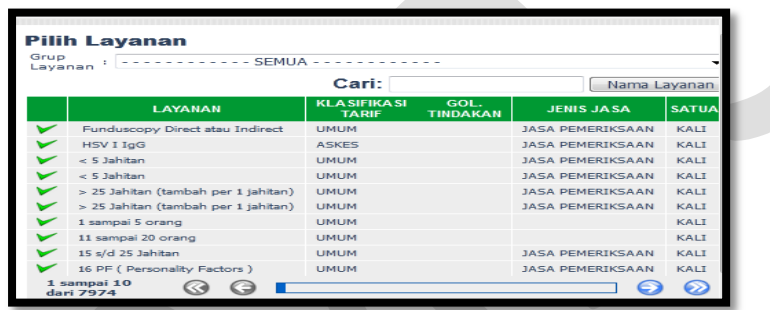

Cari yang melakukan tindakan

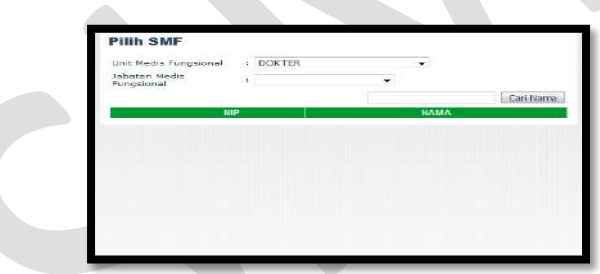

- Klik OK dan Simpan
- **Isi Pilih ICD**

Klik Pilih ICD

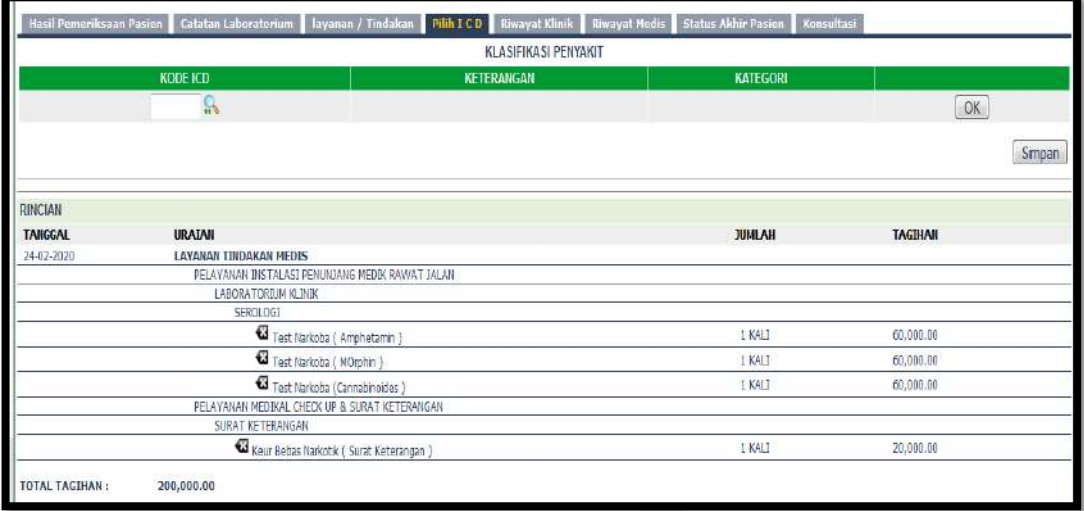

Cari Kode ICD

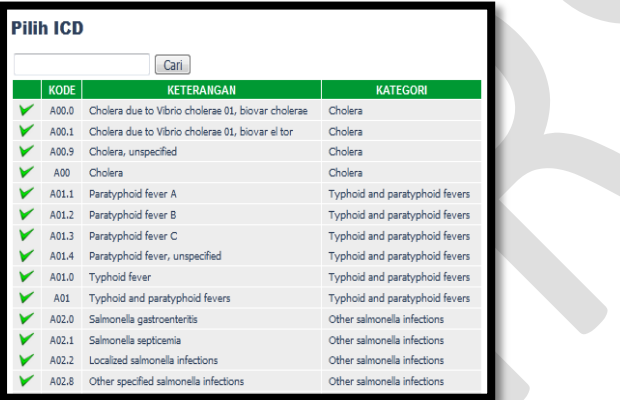

- Pilih Diagnosa Utama Y/N
- Klik OK dan Simpan

#### **Riwayat Klinik**

Klik Riwayat Klinik

Riwayat klinik menginformasikan riwayat Klinis pasien selama berkunjung ke RSUD M.Natsir.

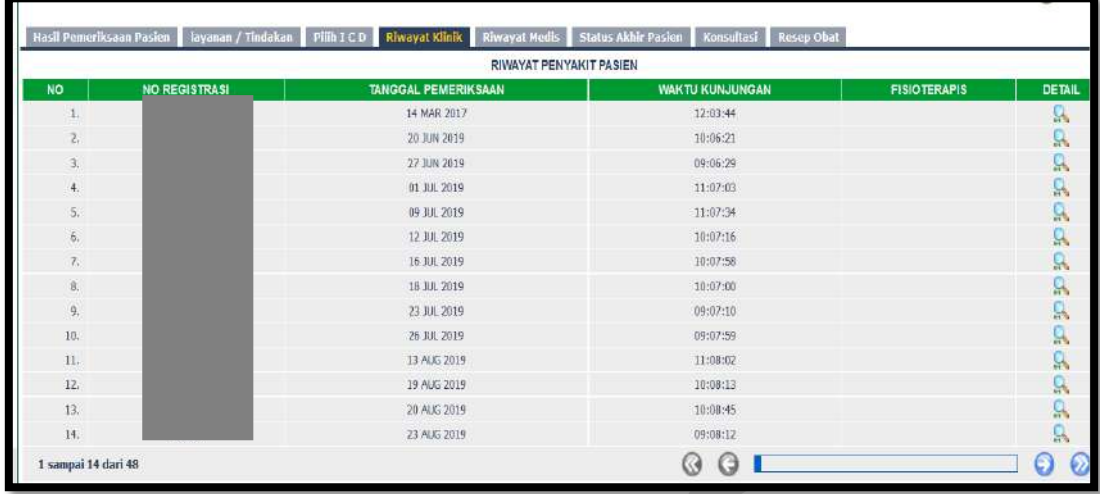

## **Riwayat Medis**

Klik Riwayat Medis

Riwayat klinik menginformasikan riwayat Medis pasien selama berkunjung ke RSUD M. Natsir

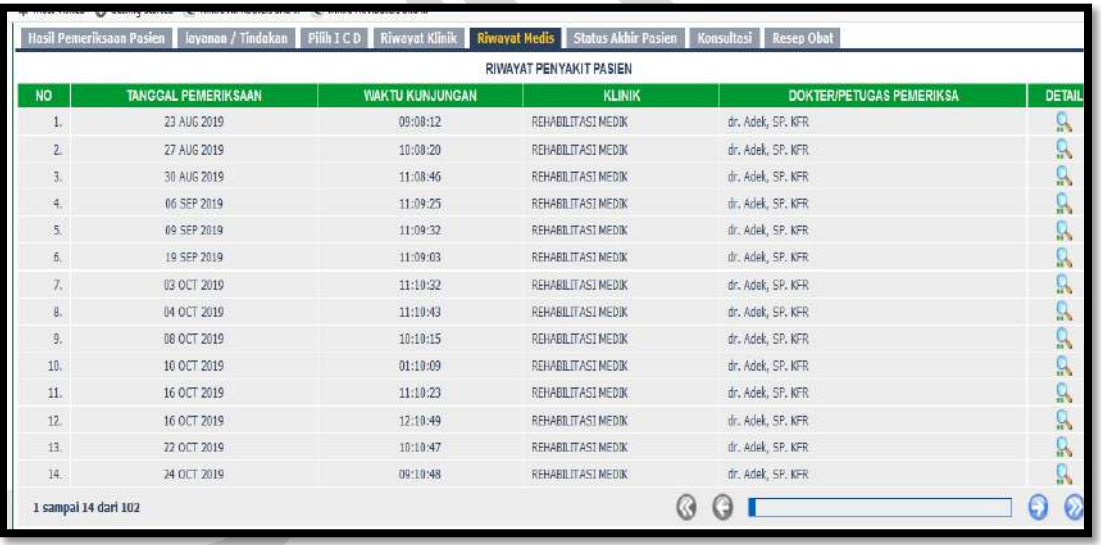

## **Isi Status Akhir Pasien**

Klik Status Akhir Pasien

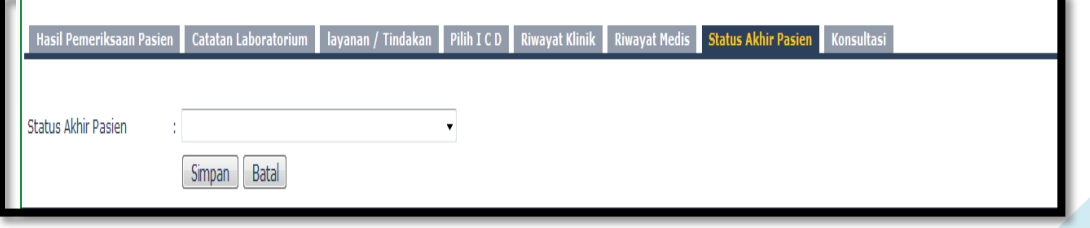

## **Isi Konsultasi**

Klik Konsultasi

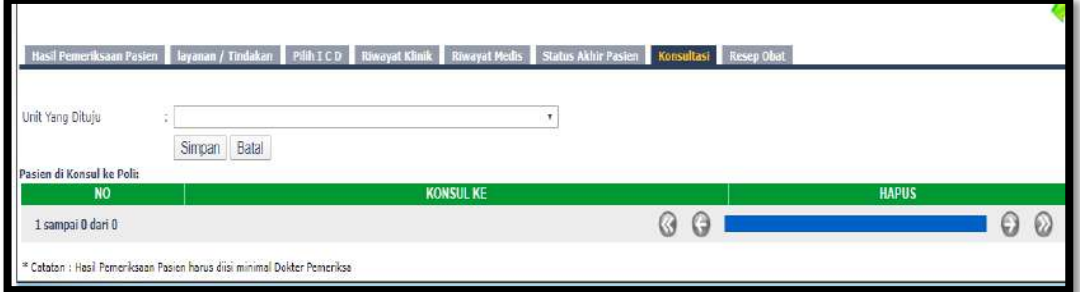

- Pilih Unit yang dituju
- Klik Simpan

# <span id="page-17-0"></span>**3. Pelayanan Radiologi**

#### Klik Pelayanan Radiologi

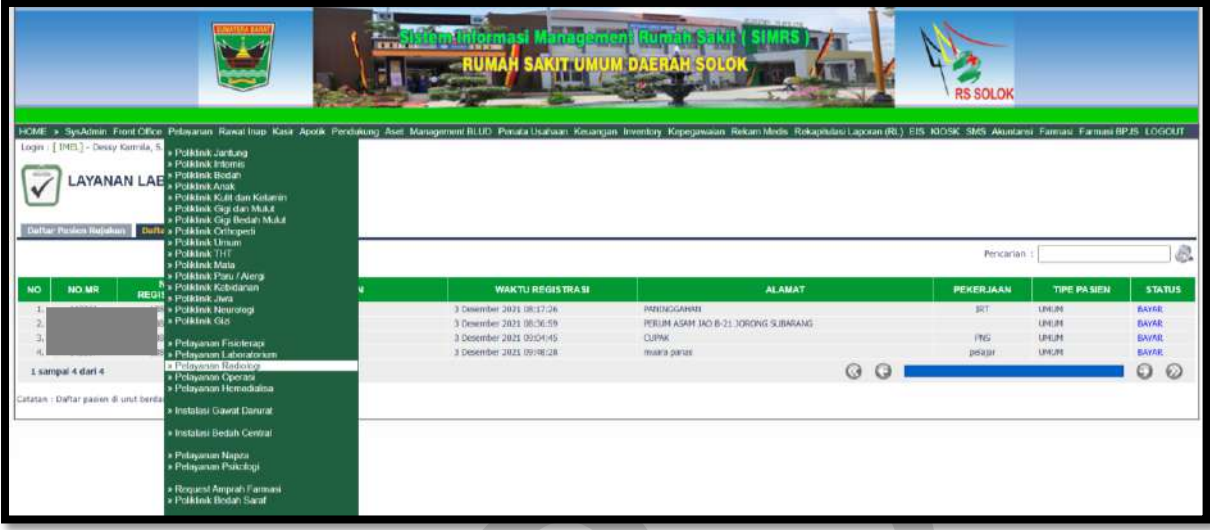

**Daftar pasien klinik** untuk pasien klinik

## **Daftar pasien rujukan** untuk pasien rujukan

Kolom Pencarian : input Nama/No registrasi/No. MR

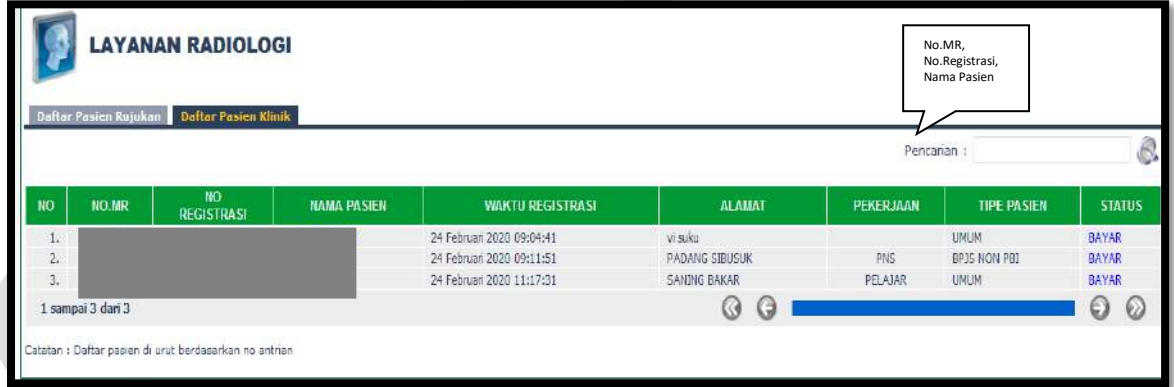

Isi Nama pasien/No. Registrasi/No.MR maka akan muncul:

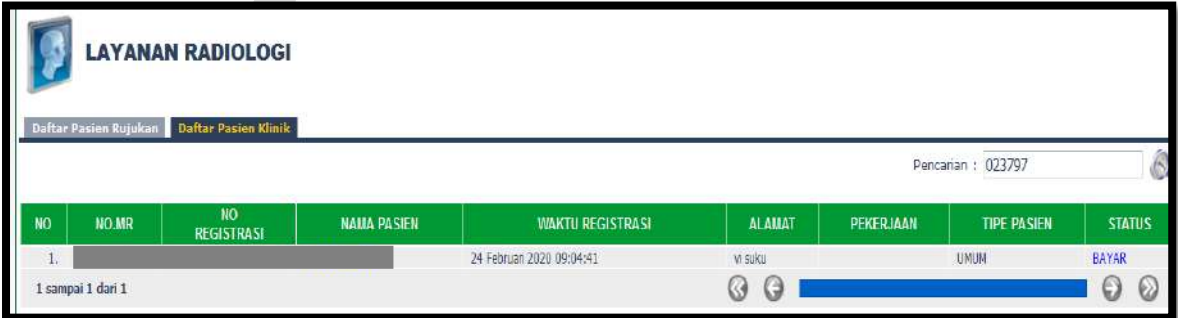

#### **Isi Hasil Pemeriksaan Pasien**

Klik Hasil Pemeriksaan Pasien, klik edit

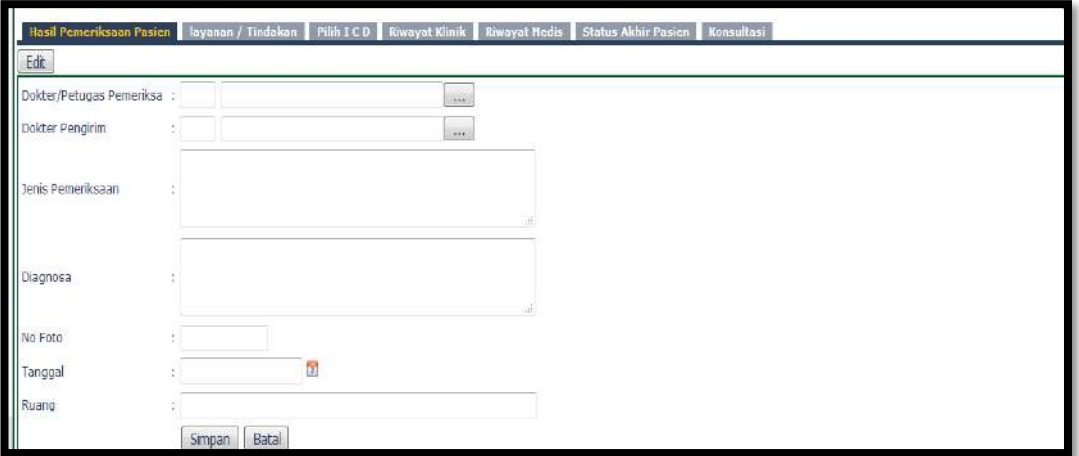

• Input kode dokter/nama dokter/cari

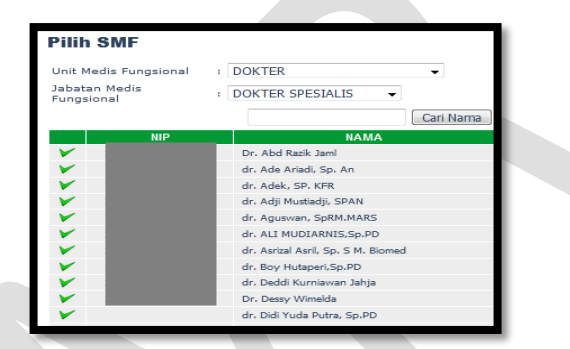

- Input Dokter Pengirim
- Input Jenis Pemeriksaan
- Input Diagnosa
- Input No Foto
- Input tanggal
- Input Ruang
- Klik Simpan/Batal

## **Isi Layanan/Tindakan**

Klik Layanan/Tindakan

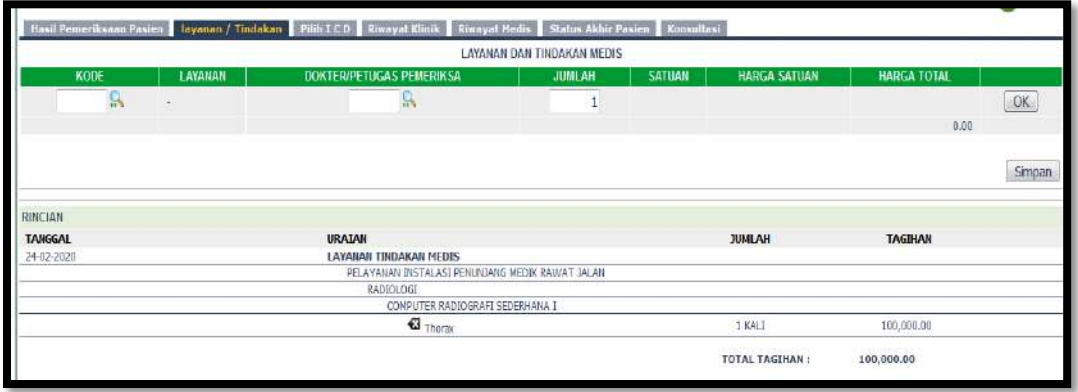

Cari Kode Layanan

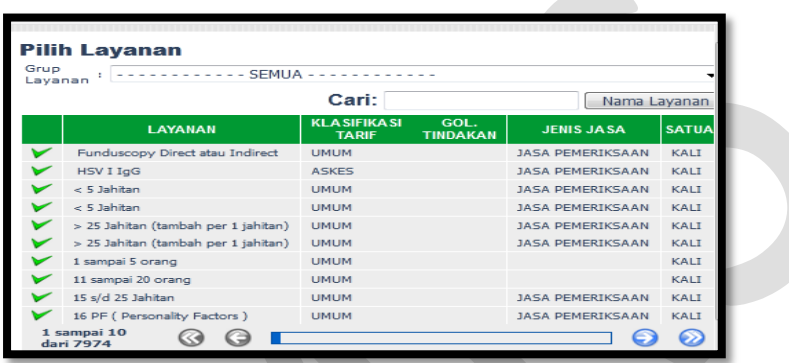

Cari yang melakukan tindakan

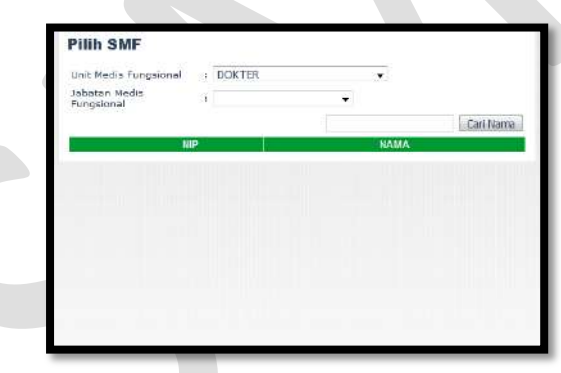

- Klik OK dan Simpan
- **Isi Pilih ICD**

Klik Pilih ICD

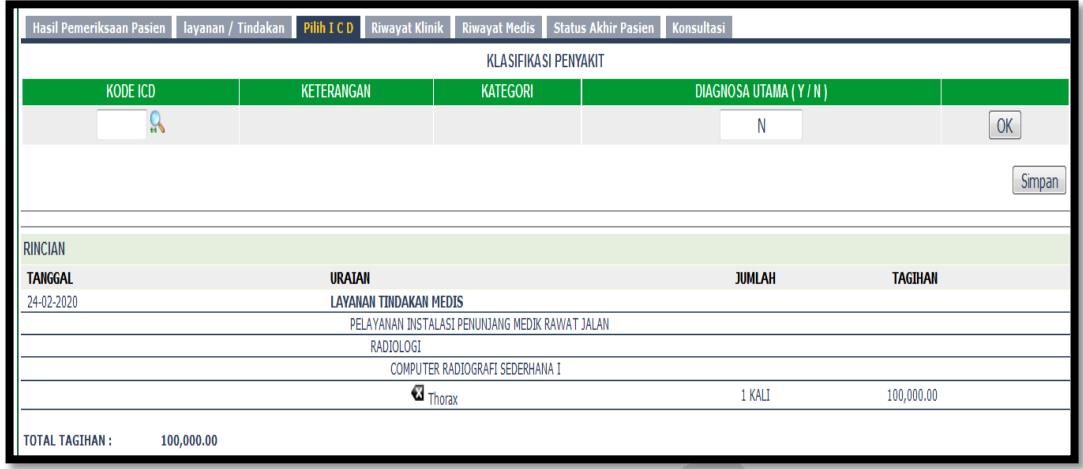

Cari Kode ICD

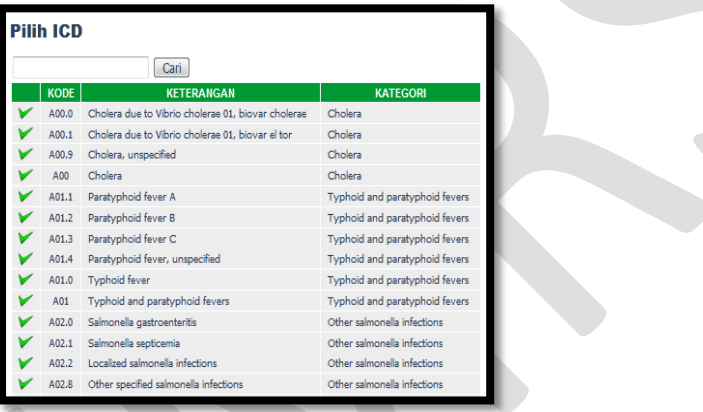

- Pilih Diagnosa Utama Y/N
- Klik OK dan Simpan

#### **Riwayat Klinik**

Klik Riwayat Klinik

Riwayat klinik menginformasikan riwayat Klinis pasien selama berkunjung ke RSUD M.Natsir.

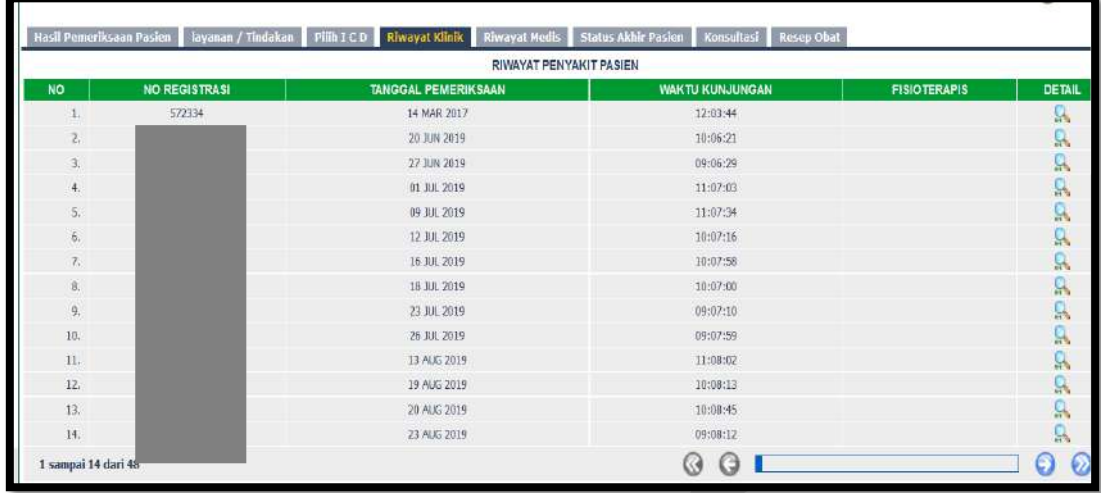

## **Riwayat Medis**

Klik Riwayat Medis

Riwayat klinik menginformasikan riwayat Medis pasien selama berkunjung ke RSUD M. Natsir

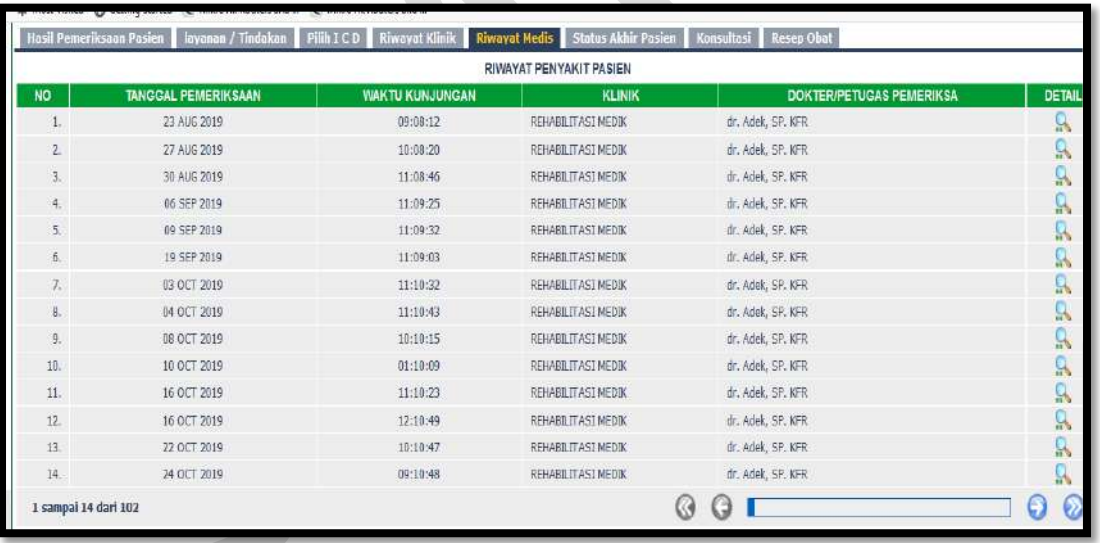

#### **Isi Status Akhir Pasien**

Klik Status Akhir Pasien

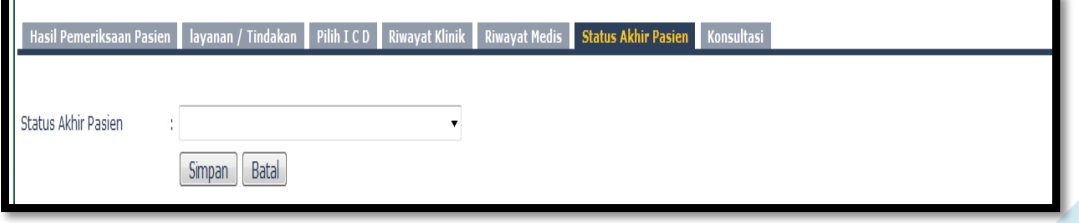

## **Isi Konsultasi**

Klik Konsultasi

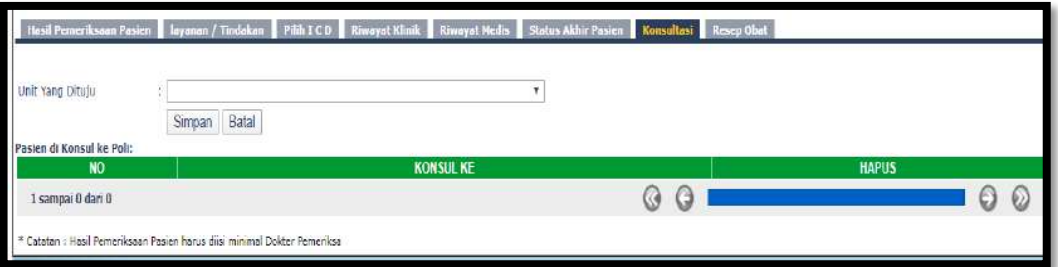

- Pilih Unit yang dituju
- Klik Simpan

# <span id="page-23-0"></span>**4. Pelayanan Operasi**

#### Klik Pelayanan Operasi

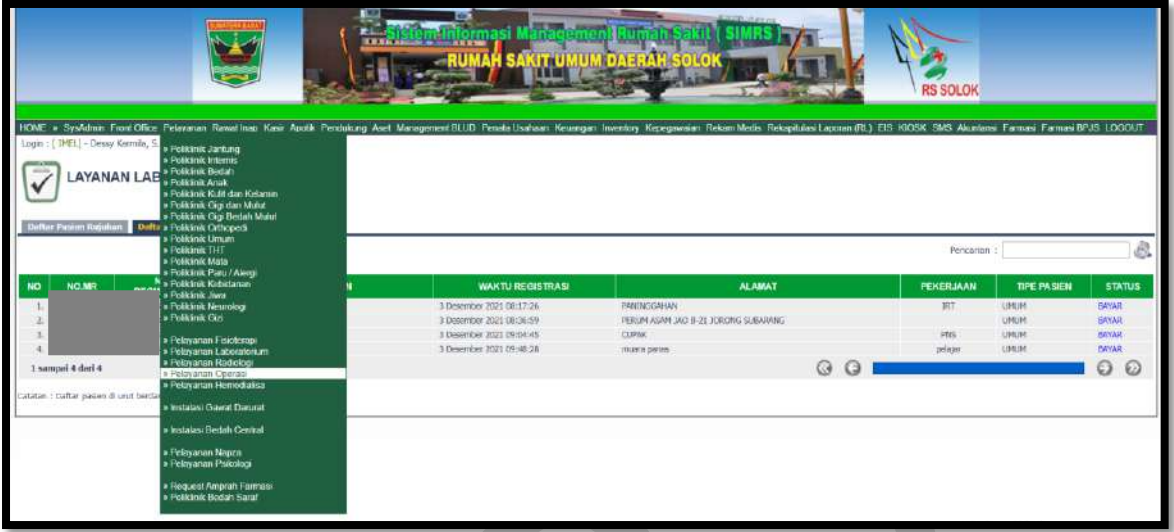

**Daftar pasien klinik** untuk pasien klinik

**Daftar pasien konsul** untuk pasien konsul

Kolom Pencarian : input Nama/No registrasi/No. MR

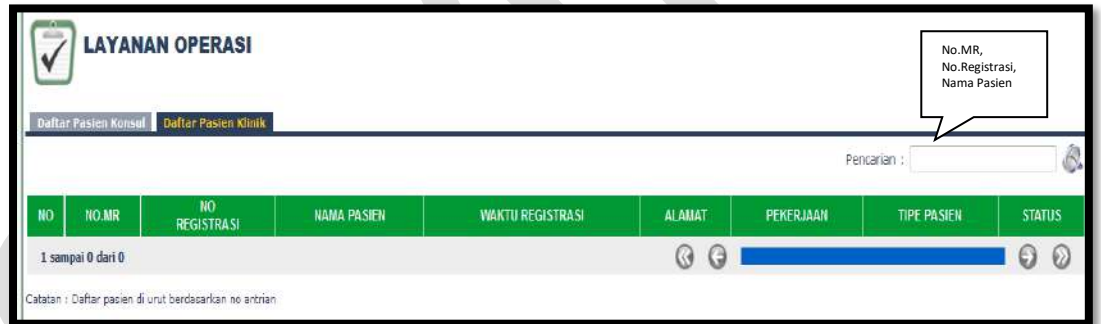

Isi Nama pasien/No. Registrasi/No.MR maka akan muncul:

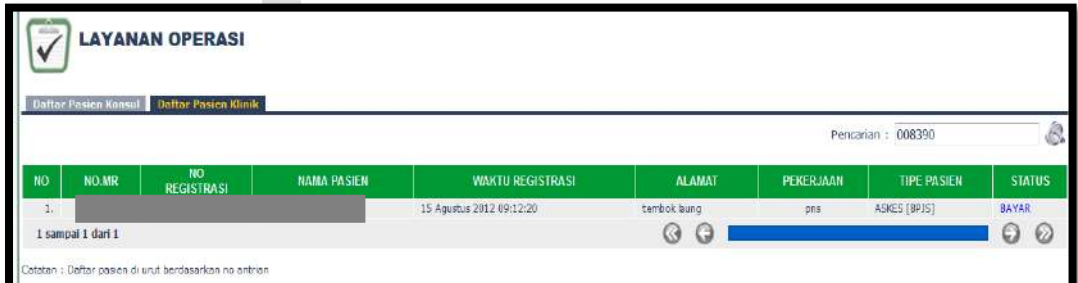

## **Isi Hasil Pemeriksaan Pasien**

Klik Hasil Pemeriksaan Pasien, klik edit

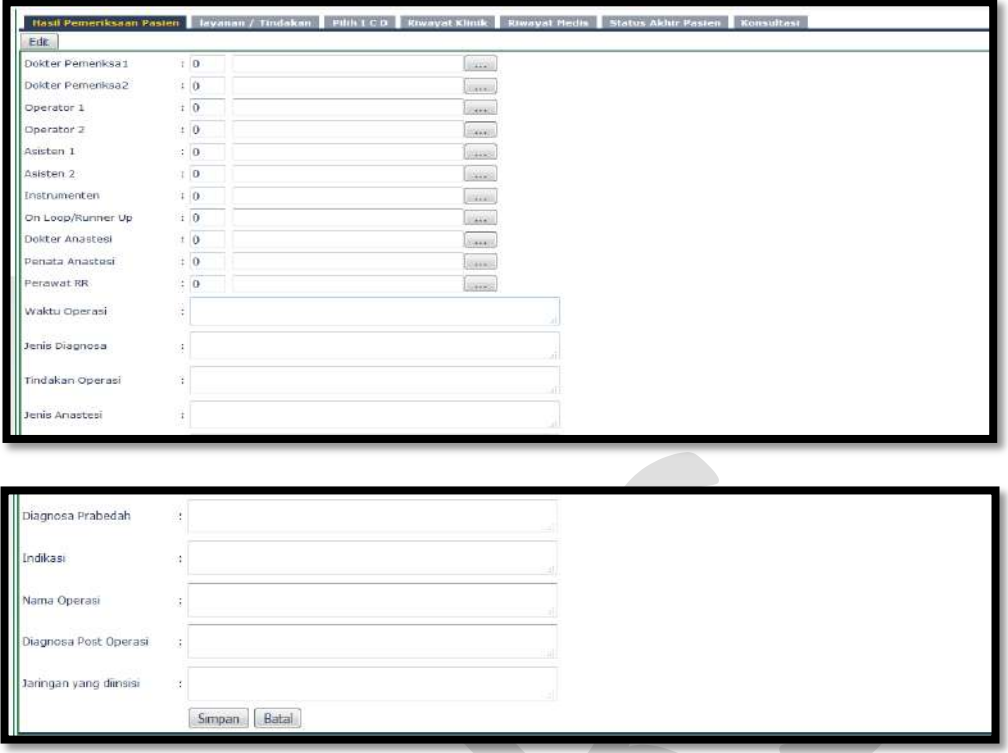

• Input kode dokter/nama dokter/cari

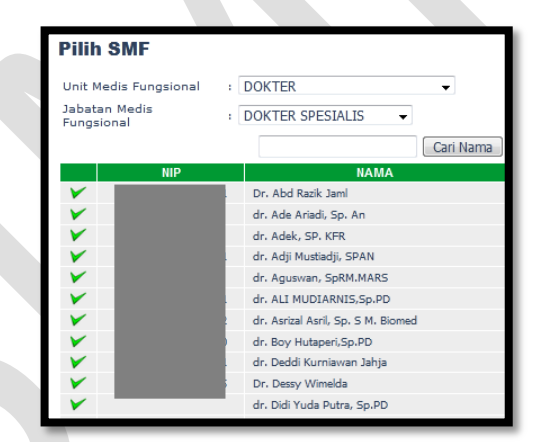

- Input Dokter Pemeriksa 2
- Input Operator 1
- Input Operator 2
- Input Asisten 1
- Input Asisten 2
- Input Instrumenten
- Input On Loop/Runner Up
- Input Dokter Anastesi
- Input Penata Anastesi
- Input Perawat RR

- Input Waktu Operasi
- Input Jenis Diagnosa
- Input Tindakan Operasi
- Input Jenis Anastesi
- Input Diagnosa Prabedah
- Input Indikasi
- Input Nama Operasi
- Input Diagnosa Post Operasi
- Input Jaringan yang Diinsisi
- Klik Simpan/Batal

#### **Isi Layanan/Tindakan**

Klik Layanan/Tindakan

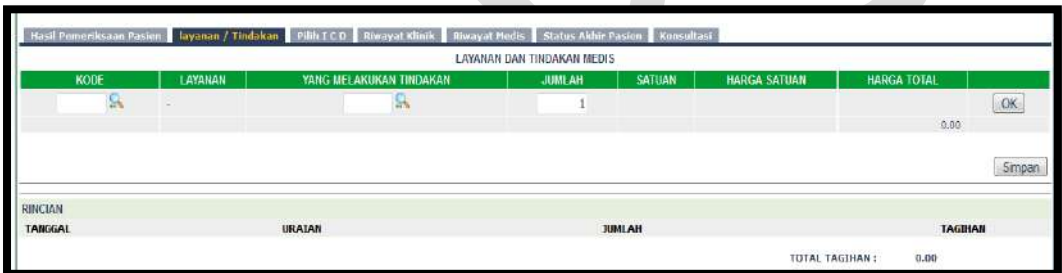

## Cari Kode Layanan

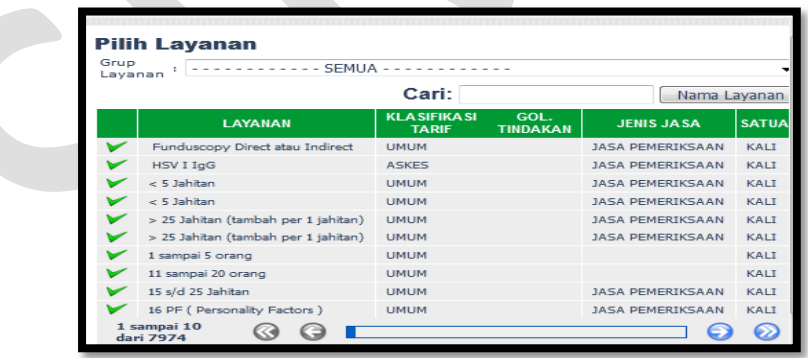

Cari yang melakukan tindakan

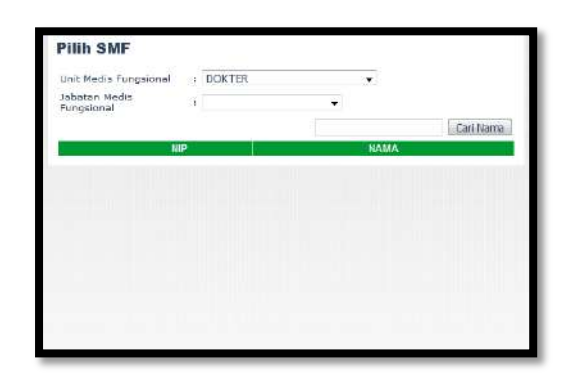

Klik OK dan Simpan

## **Isi Pilih ICD**

Klik Pilih ICD

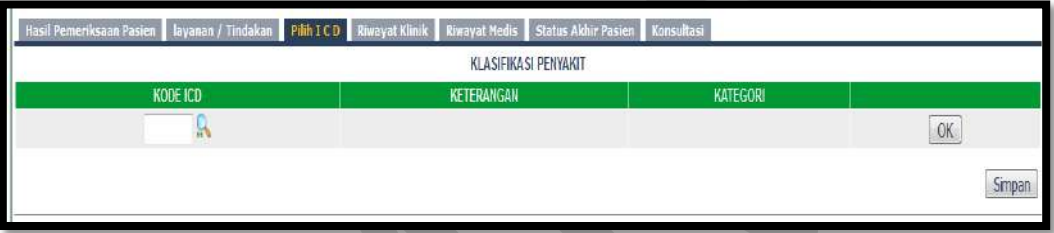

Cari Kode ICD

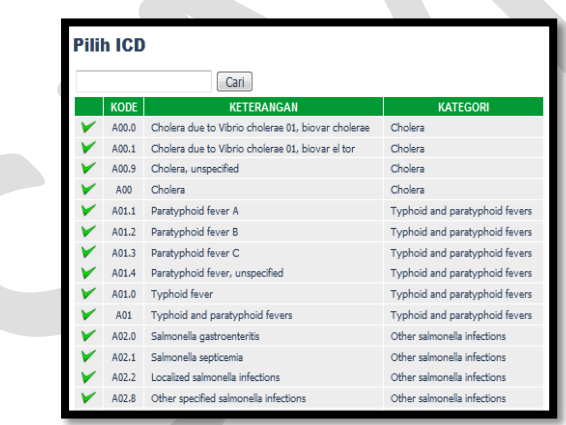

Klik OK dan Simpan

## **Riwayat Klinik**

Klik Riwayat Klinik

Riwayat klinik menginformasikan riwayat Klinis pasien selama berkunjung ke RSUD M.Natsir.

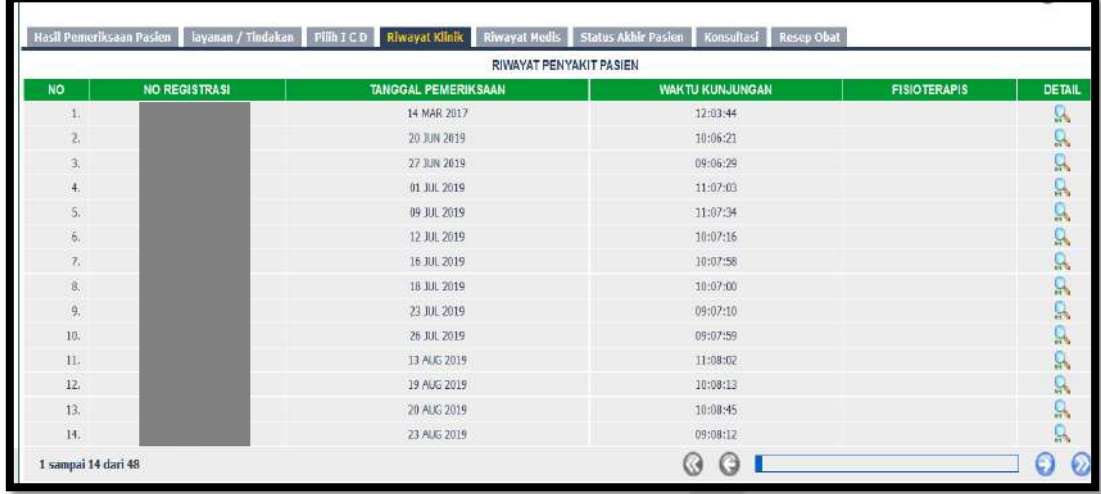

## **Riwayat Medis**

Klik Riwayat Medis

Riwayat klinik menginformasikan riwayat Medis pasien selama berkunjung ke RSUD M. Natsir

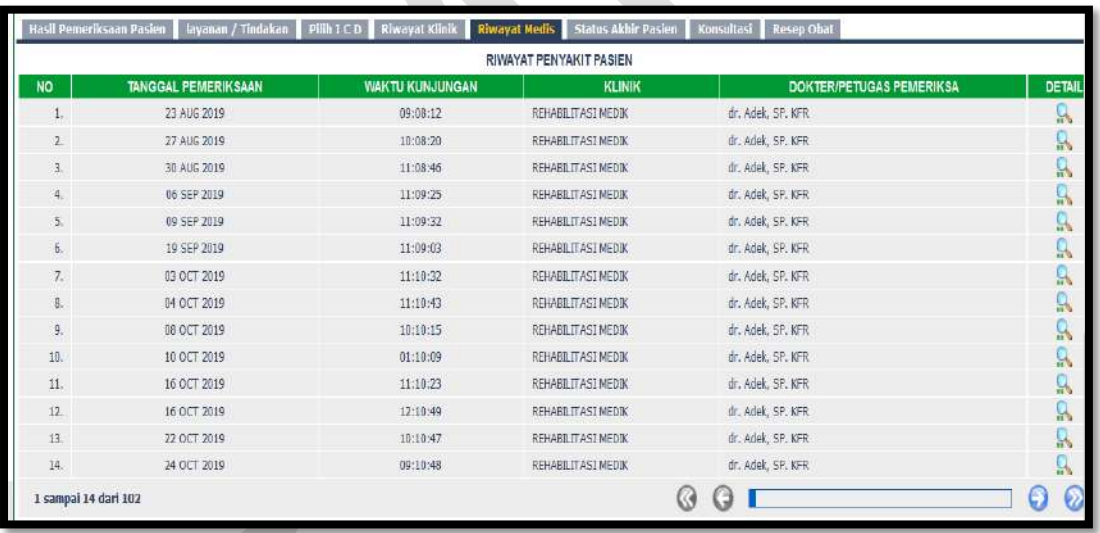

## **Isi Status Akhir Pasien**

Klik Status Akhir Pasien

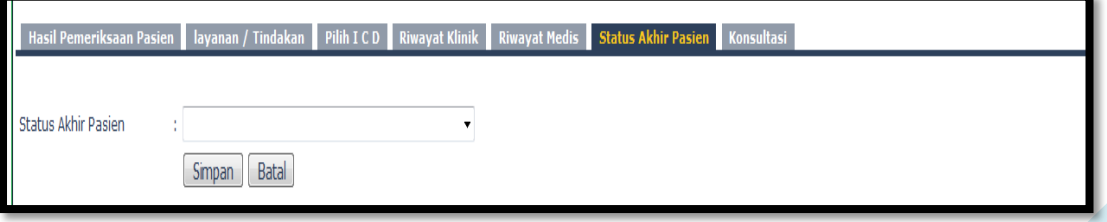

## **Isi Konsultasi**

Klik Konsultasi

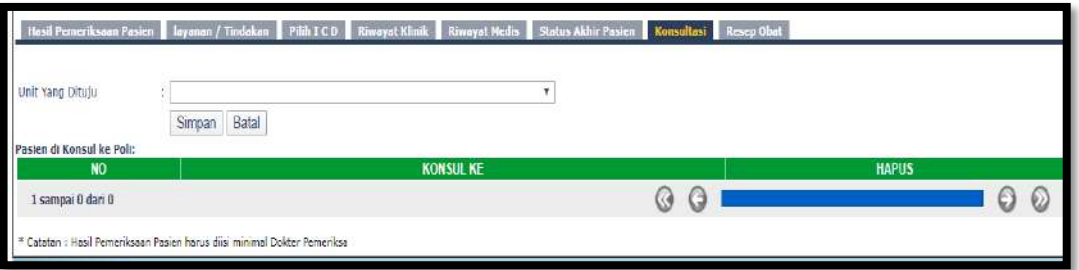

- Pilih Unit yang dituju
- Klik Simpan

# <span id="page-29-0"></span>**5. Pelayanan Hemodialisa**

#### Klik Pelayanan Hemodialisa

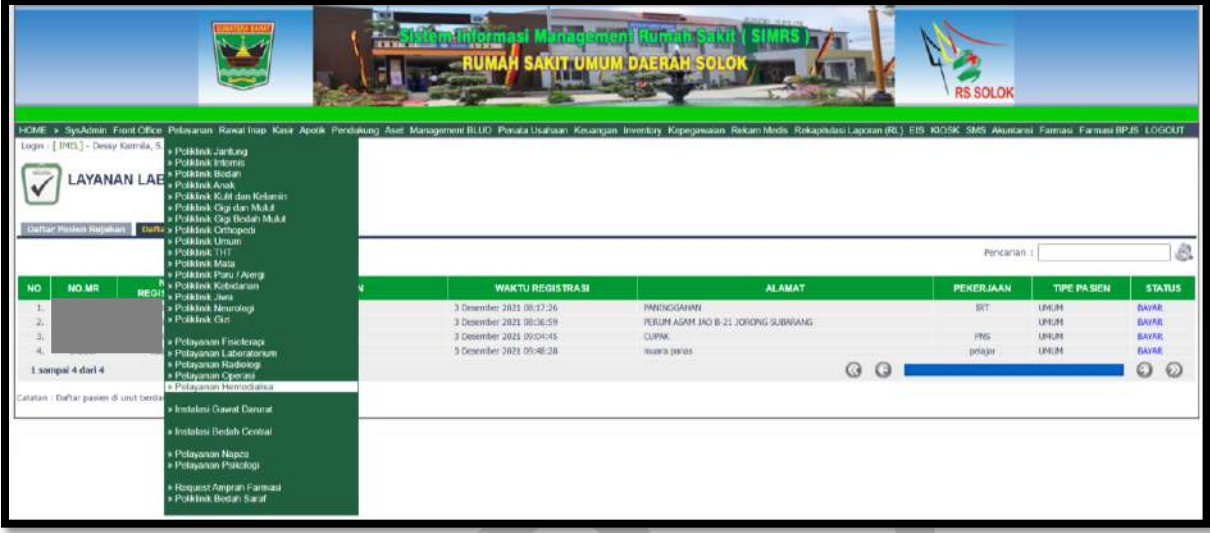

**Daftar pasien klinik** untuk pasien klinik

**Daftar pasien rujukan** untuk pasien rujukan

Kolom Pencarian : input Nama/No registrasi/No. MR

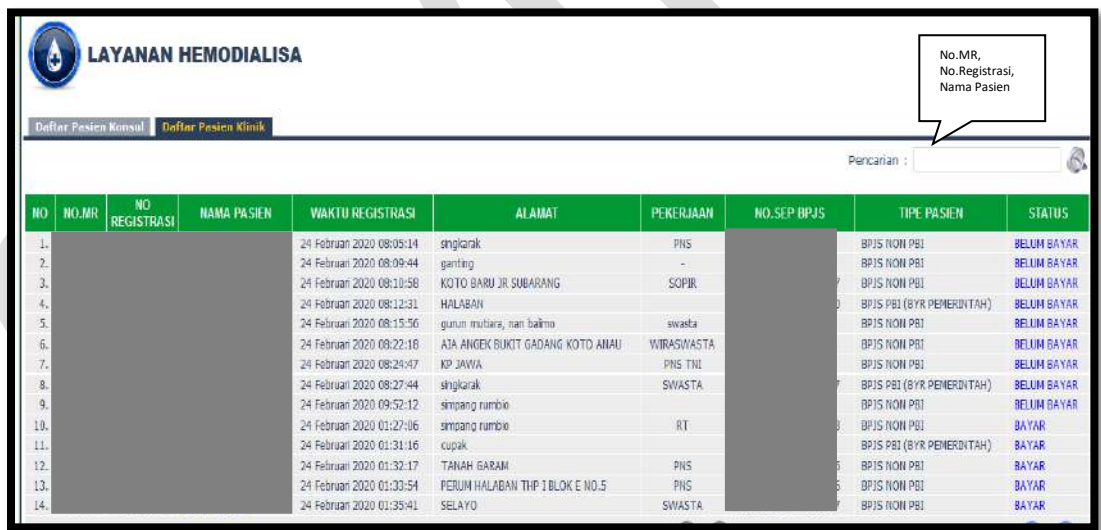

Isi Nama pasien/No. Registrasi/No.MR maka akan muncul:

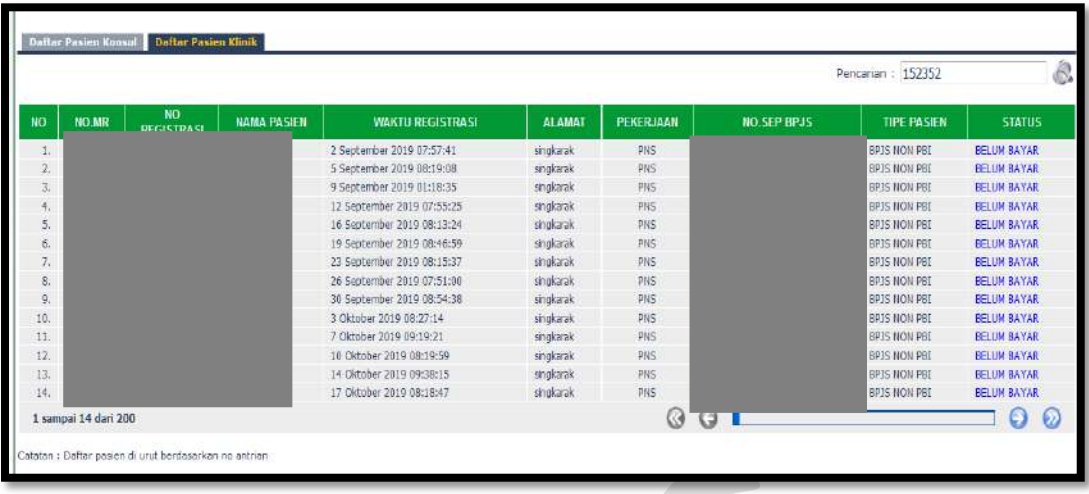

## **Isi Hasil Pemeriksaan Pasien**

Klik Hasil Pemeriksaan Pasien, klik edit

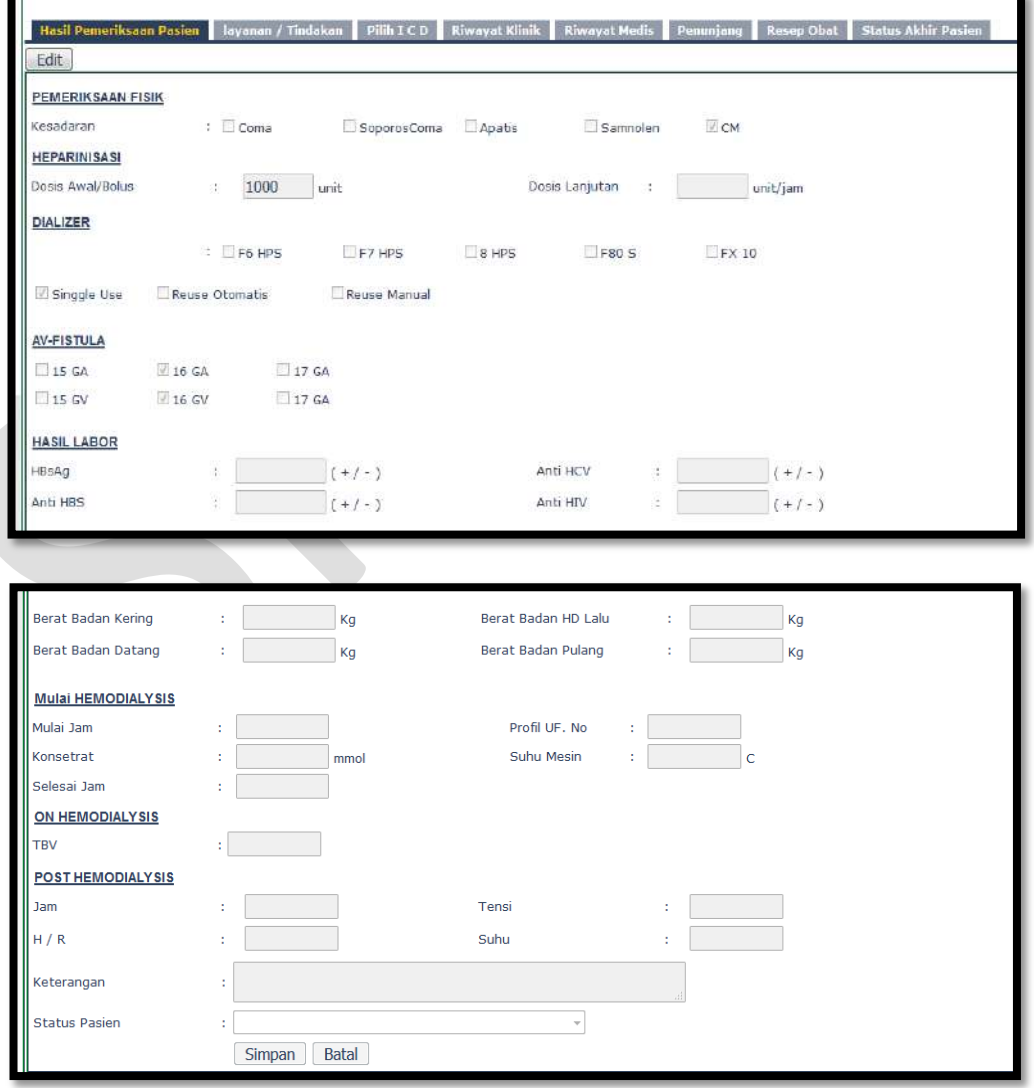

- **•** Input Pemeriksaan Fisik
- Input Heparinisasi
- Input Dializer
- Input AV-Fistula
- Input Hasil Labor
- Input Mulai Hemodialysis
- Input On Hemodialysis
- Input Post Hemodialysis
- Klik Simpan/Batal

## **Isi Layanan/Tindakan**

Klik Layanan/Tindakan

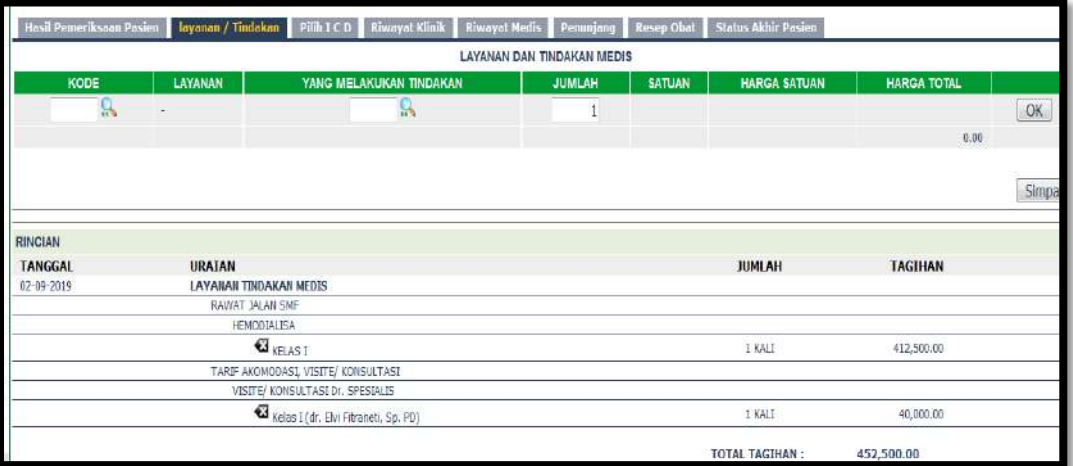

Cari Kode Layanan

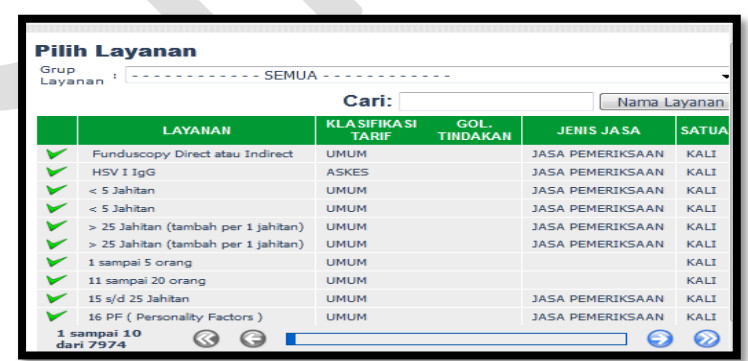

Cari yang melakukan tindakan

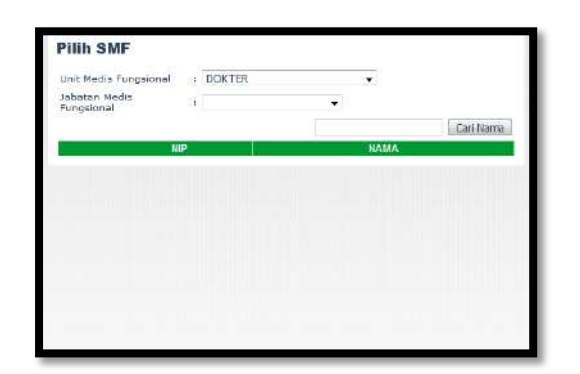

Klik OK dan Simpan

## **Isi Pilih ICD**

Klik Pilih ICD

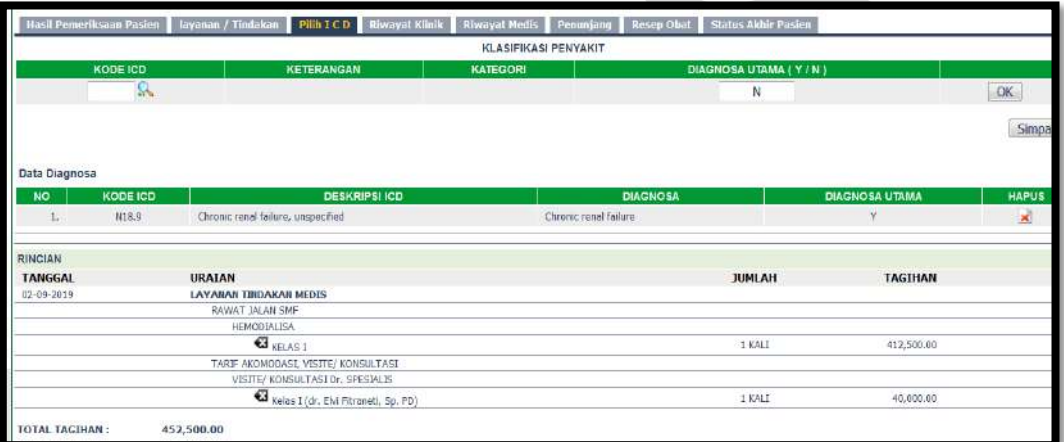

Cari Kode ICD

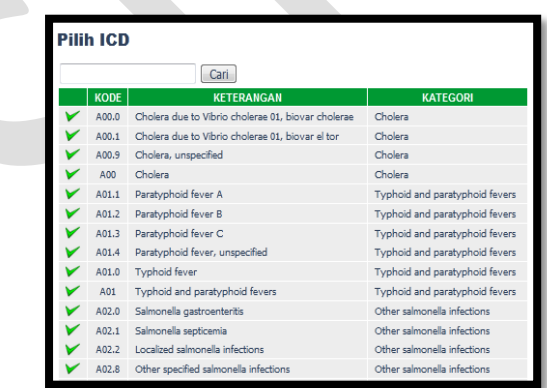

- Pilih Diagnosa Utama Y/N
- Klik OK dan Simpan

## **Riwayat Klinik**

Klik Riwayat Klinik

Riwayat klinik menginformasikan riwayat Klinis pasien selama berkunjung ke RSUD M.Natsir.

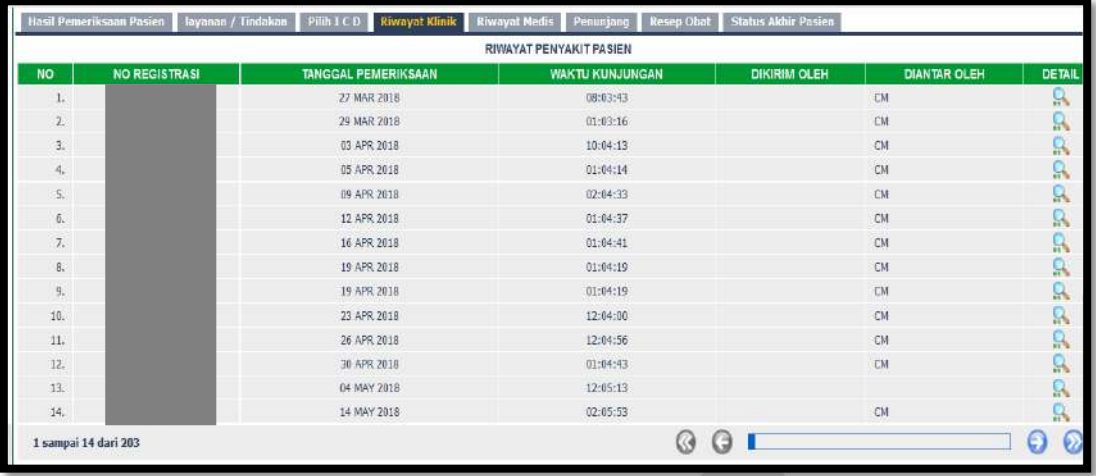

#### **Riwayat Medis**

Klik Riwayat Medis

Riwayat klinik menginformasikan riwayat Medis pasien selama berkunjung ke RSUD M. Natsir

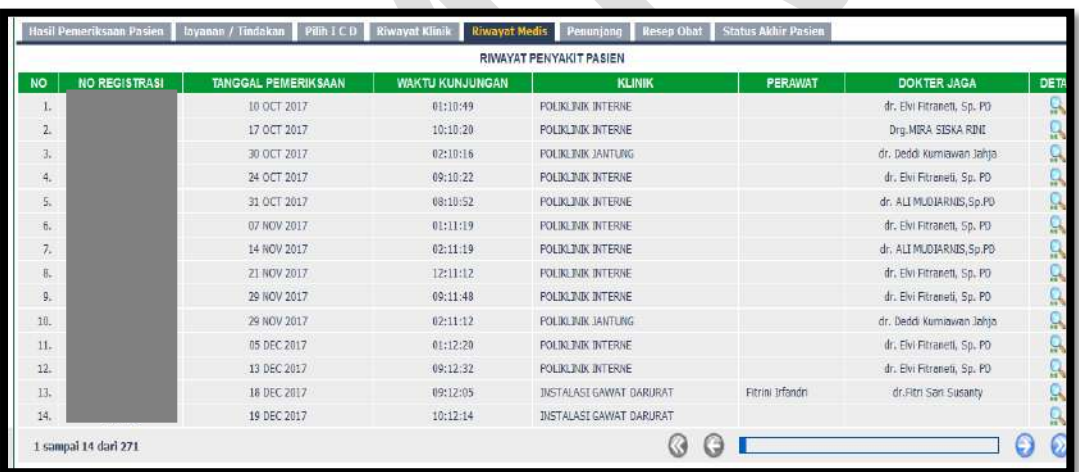

## **Isi Penunjang**

Klin Penunjang

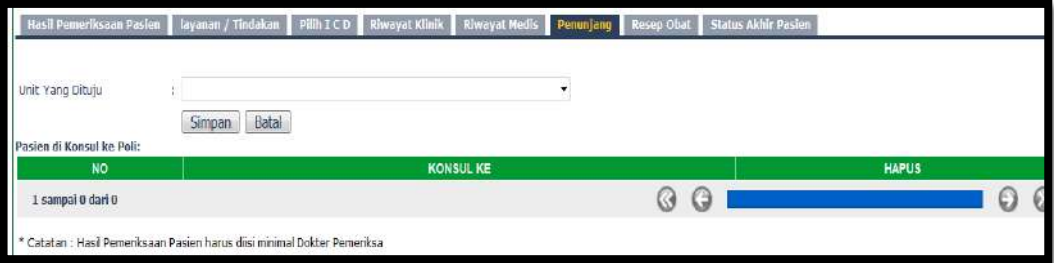

#### **Isi Resep Obat**

Untuk saat ini resep diinput melalui modul Farmasi

#### **Isi Status Akhir Pasien**

Klik Status Akhir Pasien

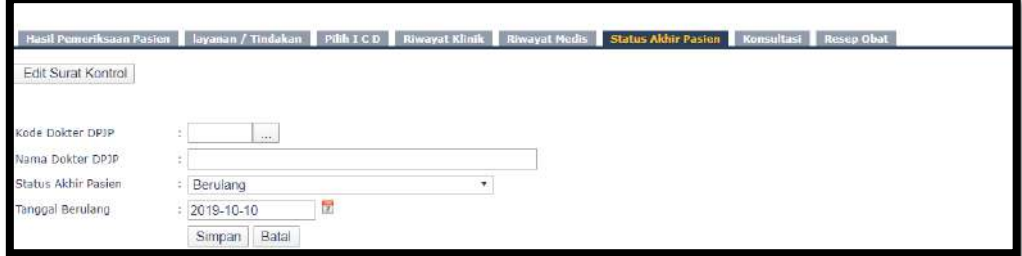

Cari kode dokter DPJP

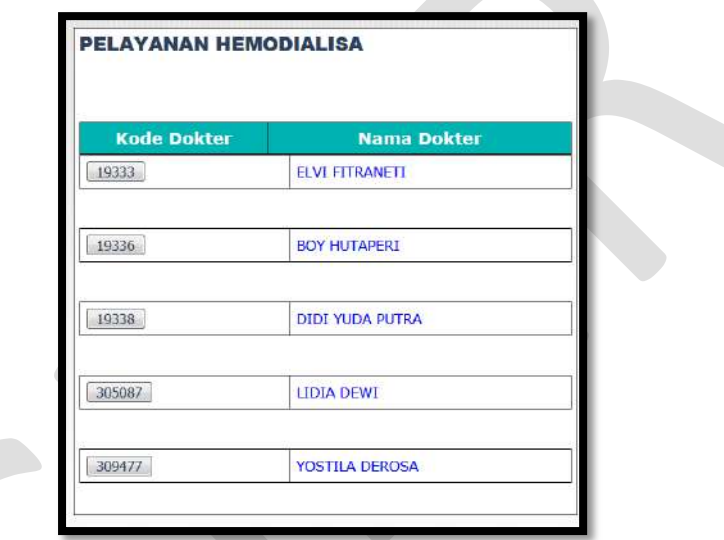

• Klik simpan